# **БФТ.Хранилище электронных документов.Регион «БФТ.ХЭД.Регион»**

Версия 1.9

# **Руководство пользователя**

на 51 листах

#### <span id="page-1-0"></span>**Аннотация**

Настоящий документ содержит сведения о возможностях, назначении и условиях применения Хранилища электронных документов «БФТ.ХЭД.Регион» (далее – Система хранения ЭД), требованиях к подготовке пользователей и рекомендации по освоению функционального компонента.

Документ разработан согласно требованиям ГОСТ Р 59795–2021 «Информационные технологии. Комплекс стандартов на автоматизированные системы. Автоматизированные системы. Требования к содержанию документов», ГОСТ Р 59853– 2021 «Информационные технологии (ИТ). Комплекс стандартов на автоматизированные системы. Термины и определения».

# **Содержание**

<span id="page-2-0"></span>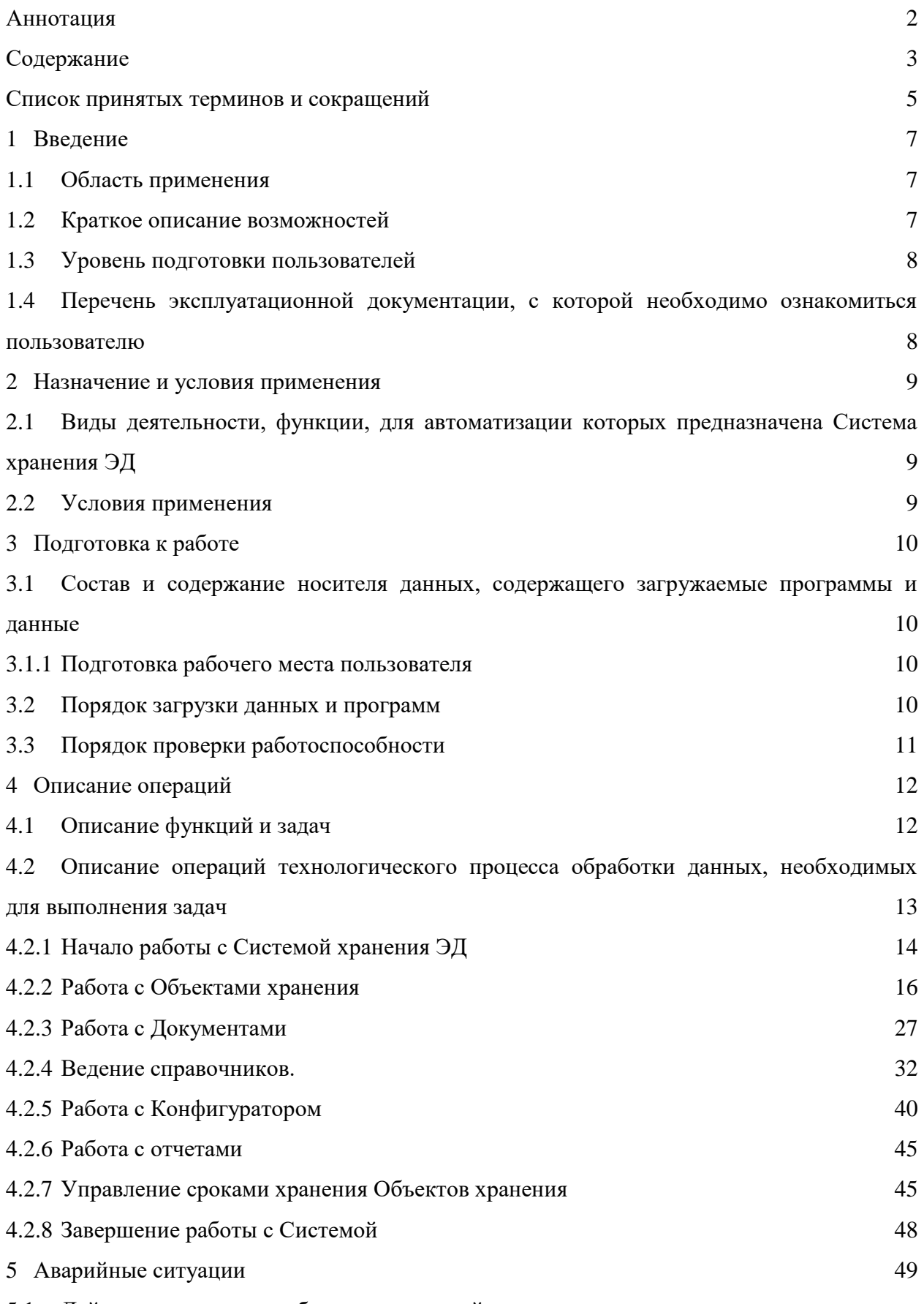

5.1 [Действия в случае несоблюдения условий выполнения технологического процесса, в](#page-48-1) 

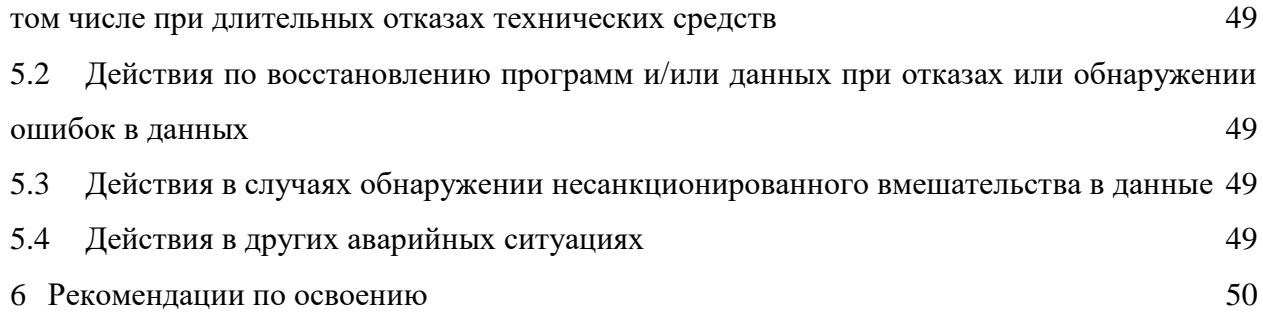

<span id="page-4-0"></span>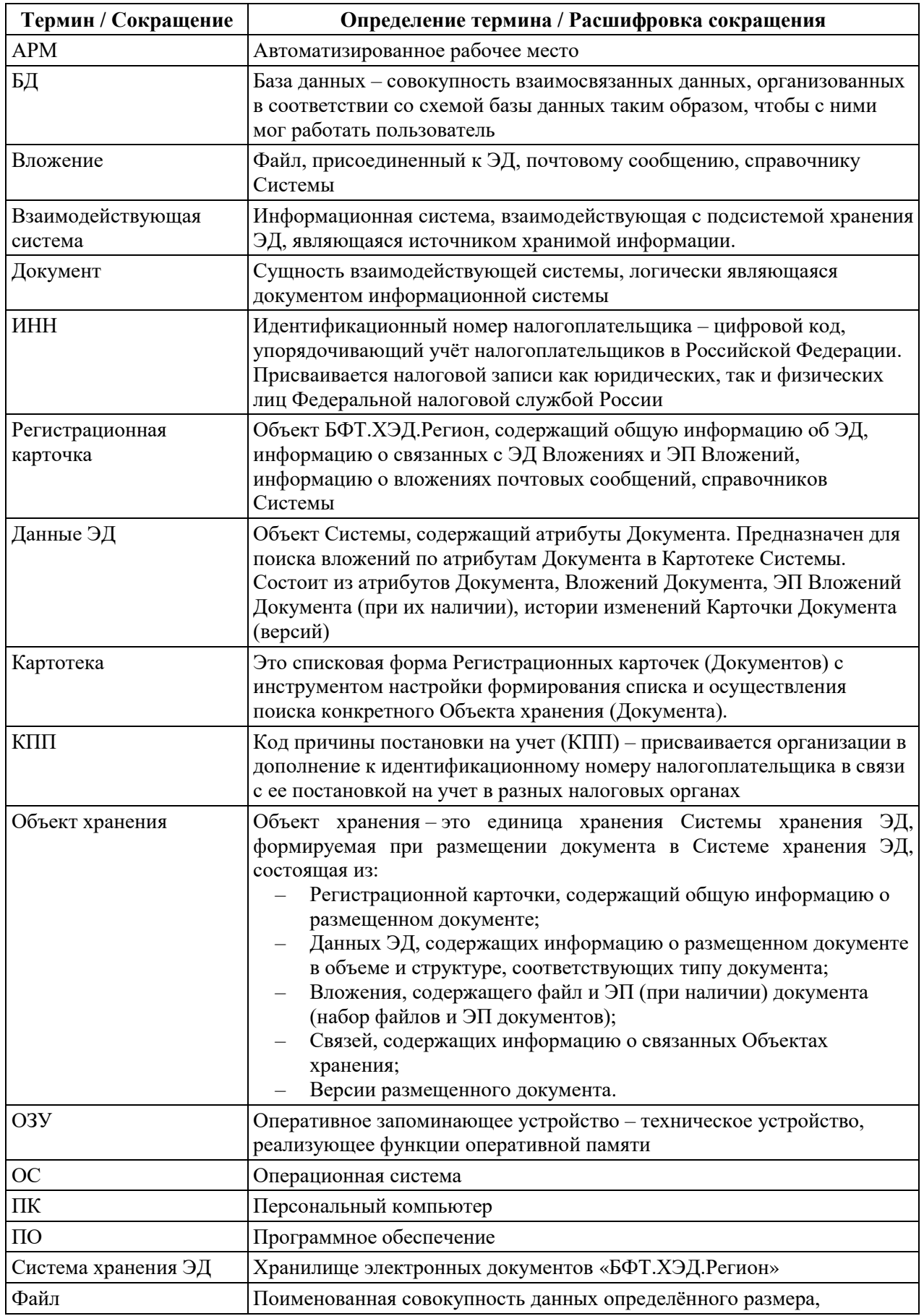

# **Список принятых терминов и сокращений**

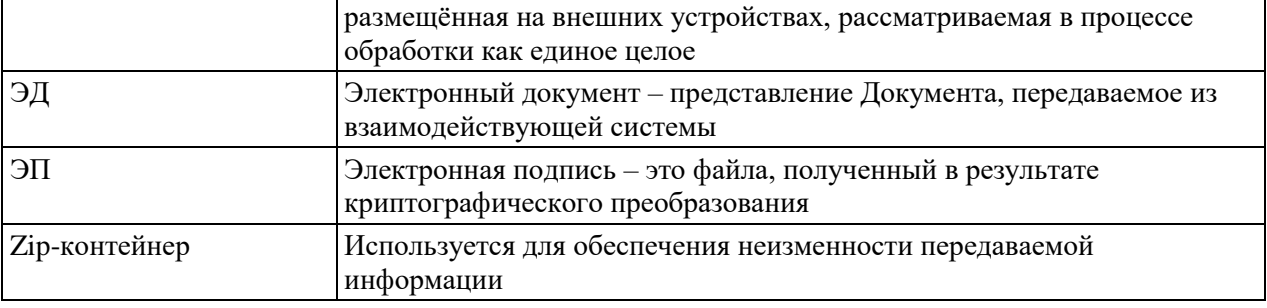

#### <span id="page-6-0"></span>**1 Введение**

#### **1.1 Область применения**

<span id="page-6-1"></span>Хранилище электронных документов «БФТ.ХЭД.Регион» (реестровая запись №11276 от 13.08.2021) предназначена для обеспечения надежного и безопасного хранения электронных документов, файлов вложений электронных документов, предоставляемых взаимодействующими системами, в едином месте, что повышает эффективность организации хранения и поиска информации, а так же позволяет использовать хранимую информацию всеми взаимодействующими информационными системами.

#### <span id="page-6-2"></span>**1.2 Краткое описание возможностей**

Система хранения ЭД обеспечивает следующие возможности:

Создания, хранения, удаления, поиска и предоставления Объектов хранения и их связей с другими Объектами хранения посредством программного интерфейса (подробное описание приведено в документе «Руководство администратора»);

Поиска Регистрационной карточки Объекта хранения в Картотеке пользовательского интерфейса;

Открытия на просмотр Объекта хранения (версий Объекта хранения) в Картотеке пользовательского интерфейса;

Выгрузки Объекта хранения из Регистрационной карточки в контейнере в формате .zip;

Просмотра файла Вложения в области предварительного просмотра файла с поддержкой просмотра следующих типов: .doc, .docx, .xls, .xlsx, .odt, .ods, .pdf, .bmp, .jpg, .jpeg, .png, .txt, .xml, .html;

Выгрузки файлов и ЭП при наличии из Вложения Объекта хранения в формате .zip;

Ведения справочной информации об организациях, размещающих документы в Системе хранения ЭД, типах размещаемых документов, взаимодействующих системах;

Администрирования (подробное описание приведено в документе «Руководство администратора»);

Управления сроками хранения Объектов хранения;

Поддержки взаимодействия с объектным хранилищем посредством ведения уникальных идентификаторов хранимых объектов (подробное описание приведено в документе «Руководство администратора»).

#### **1.3 Уровень подготовки пользователей**

<span id="page-7-0"></span>Для корректной работы с Системой хранения ЭД уровень подготовки пользователей должен соответствовать начальной подготовке, предполагающей наличие умений и навыков работы с компьютером, в операционных системах Microsoft Windows, с веб-браузерами Microsoft Internet Explorer, Mozilla Firefox, Яндекс.Браузер и Google Chrome.

# <span id="page-7-1"></span>**1.4 Перечень эксплуатационной документации, с которой необходимо ознакомиться пользователю**

Пользователю необходимо ознакомиться с настоящим документом.

<span id="page-8-1"></span><span id="page-8-0"></span>**2.1 Виды деятельности, функции, для автоматизации которых предназначена Система хранения ЭД**

Система хранения ЭД предназначена для автоматизации размещения, хранения, поиска и получения документов, ЭП, связей документов взаимодействующими системами.

## **2.2 Условия применения**

<span id="page-8-2"></span>Для корректной работы Системы хранения ЭД аппаратно-программное обеспечение рабочих станций должно соответствовать минимальным техническим требованиям, приведенным ниже [\(Таблица](#page-8-3) 1).

<span id="page-8-3"></span>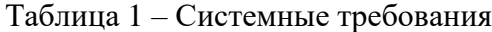

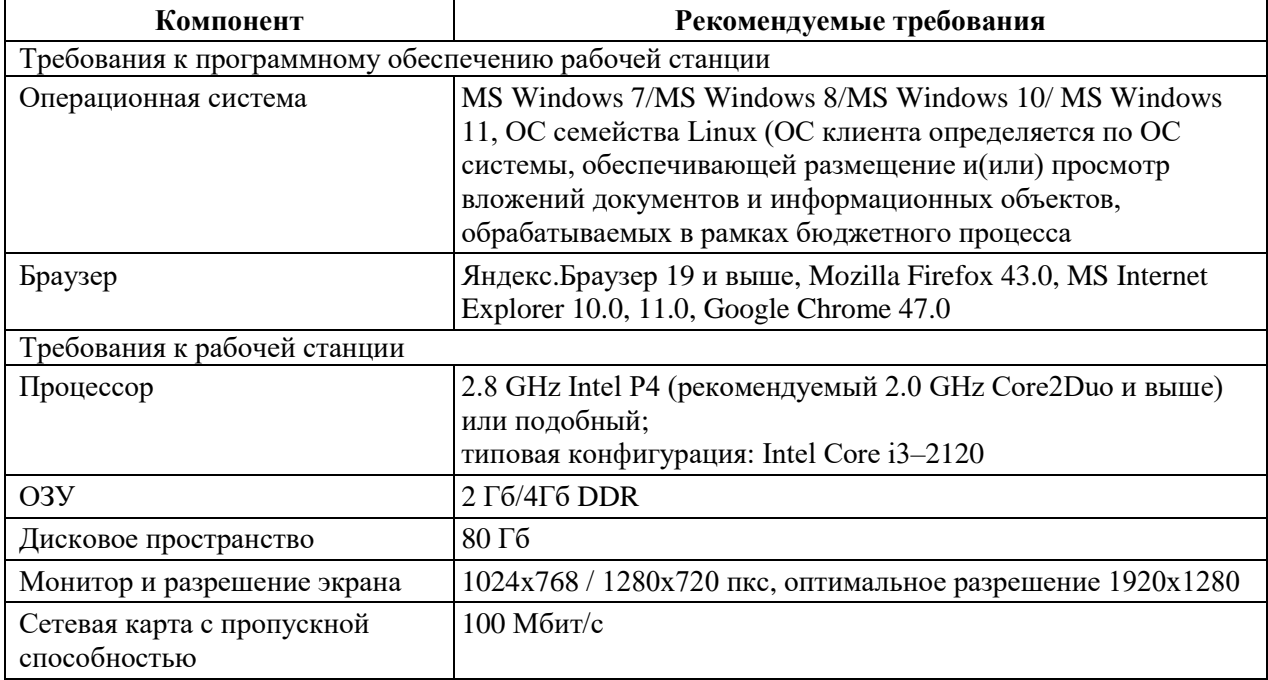

# <span id="page-9-0"></span>**3 Подготовка к работе**

# <span id="page-9-1"></span>**3.1 Состав и содержание носителя данных, содержащего загружаемые программы и данные**

Для начала работы пользователей в Системе не требуется установка дистрибутивов на АРМ пользователя. Рабочие места пользователей должны быть подготовлены в соответствии с требованиями, приведенными в разделе [2.2](#page-8-2) настоящего документа.

#### <span id="page-9-2"></span>**3.1.1 Подготовка рабочего места пользователя**

Для подготовки рабочего места пользователя необходимо:

Проверить соответствие ПК требованиям к техническим средствам, приведенным в разделе [2.2](#page-8-2) настоящего документа, и наличие необходимого программного обеспечения, перечисленного в разделе [2.2](#page-8-2) настоящего документа, при необходимости – установить недостающее ПО;

Отключить блокировку всплывающих окон в браузере;

Осуществить проверку совместной работы установленного на ПК антивируса и Системы. Антивирус не должен блокировать доступ к серверу Системы и всплывающие окна.

В случае возникновения ошибок или технических сбоев и проблем необходимо обращаться для получения помощи в выполнении вышеуказанных действий в службу технической поддержки.

#### **3.2 Порядок загрузки данных и программ**

<span id="page-9-3"></span>Работа с Системой доступна только зарегистрированным пользователям. Для перехода к форме авторизации в адресной строке браузера необходимо ввести адрес сервера Системы следующего типа: http://ip\_адрес:порт/app. Откроется форма авторизации пользователя [\(Рисунок](#page-10-1) 1).

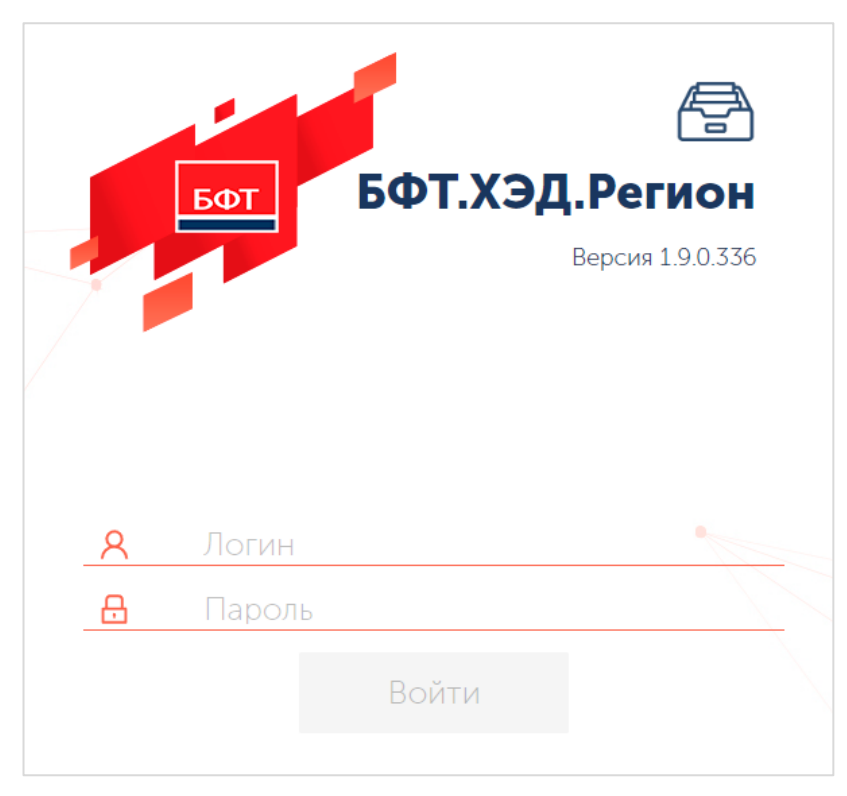

Рисунок 1 – Форма входа в Систему

<span id="page-10-1"></span>В открывшейся форме авторизации указывается логин и пароль пользователя в соответствующих полях.

В случае верного ввода имени пользователя и пароля зарегистрированного в Системе пользователя, осуществляется вход в главное окно Системы. При вводе неверных учетных данных на экран выводится сообщение об ошибке, представленное на рисунке [\(Рисунок](#page-10-2) 2).

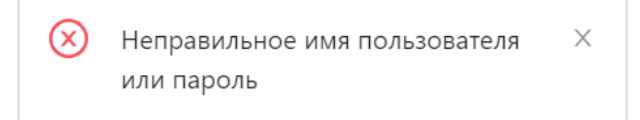

<span id="page-10-2"></span>Рисунок 2 – Сообщение Системы о неверно введенном логине или пароле

#### **3.3 Порядок проверки работоспособности**

<span id="page-10-0"></span>Программное обеспечение работоспособно, если в результате действий пользователя, изложенных в разделе [3.2](#page-9-3) настоящего документа, на экране отобразился интерфейс Системы в виде главного окна, представленного на рисунке [\(Рисунок](#page-13-1) 3).

# <span id="page-11-0"></span>**4 Описание операций**

# **4.1 Описание функций и задач**

<span id="page-11-1"></span>Система хранения ЭД в рамках решения задач пользователя выполняет функции, приведенные в таблице [\(Таблица](#page-11-2) 2).

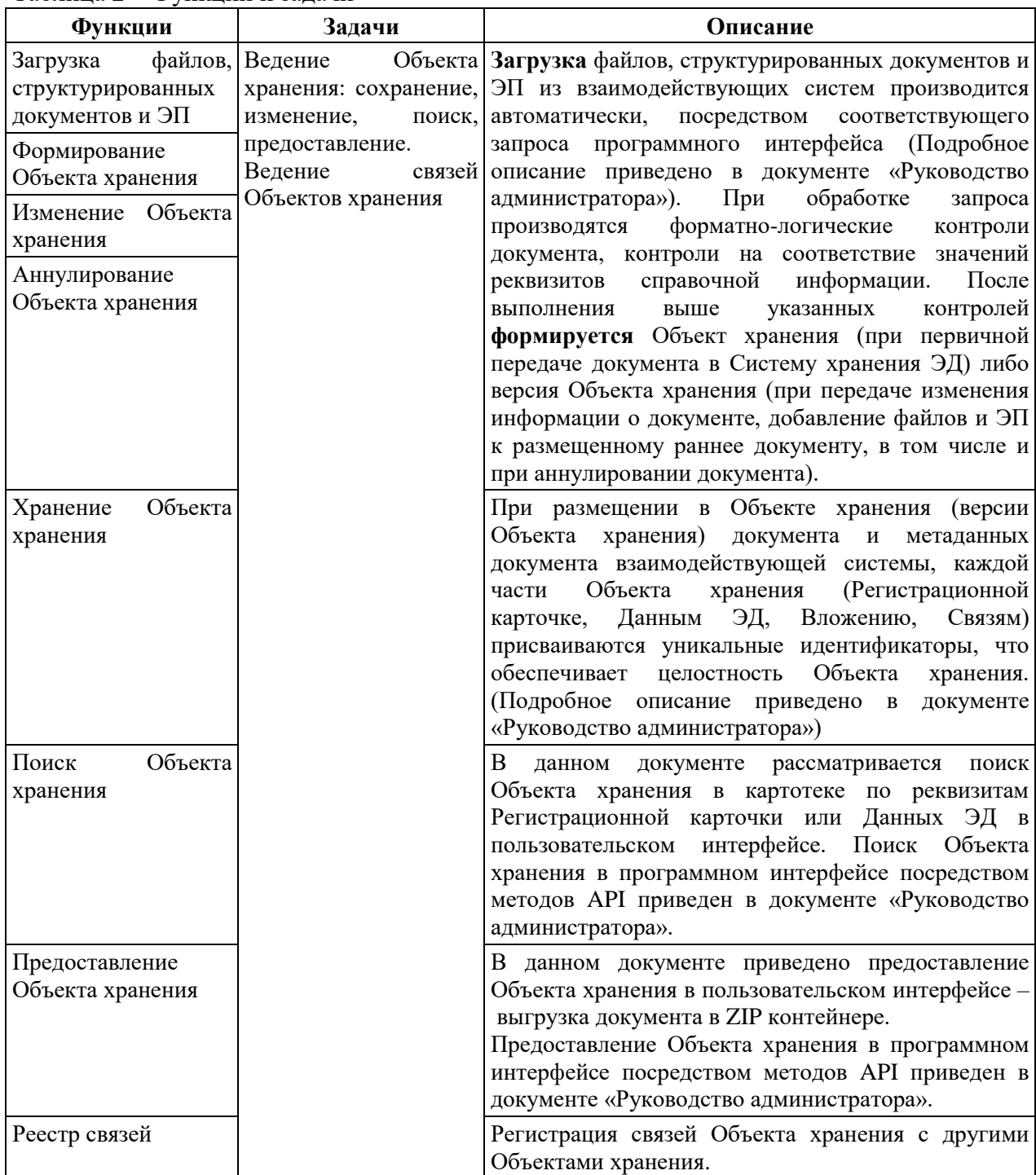

<span id="page-11-2"></span>Таблица 2 – Функции и задачи

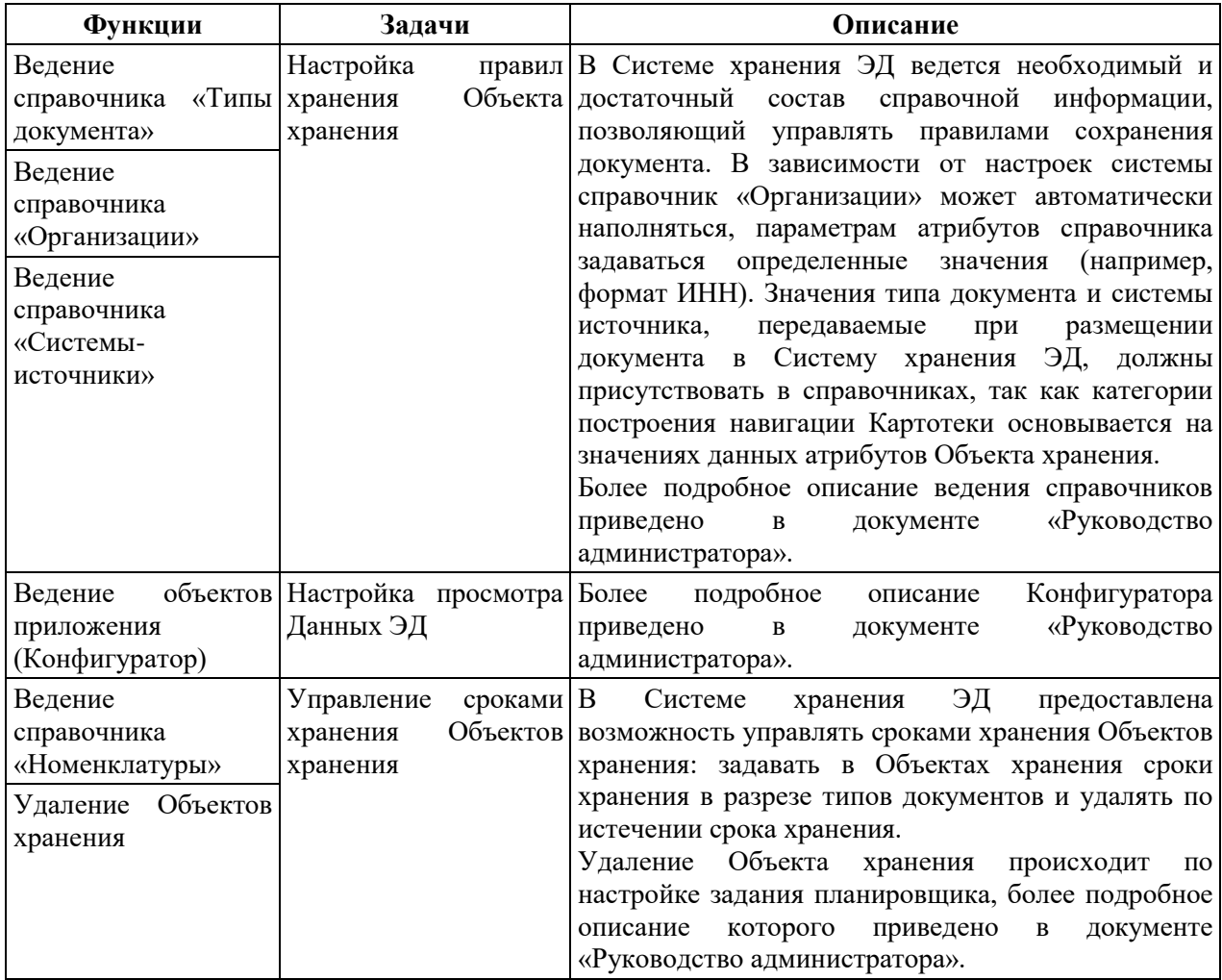

Функции подписания и проверки электронной подписи в Системе хранения ЭД возможны при использовании сервиса электронной подписи, который является опциональным. Описание данных функций представлено в разделе [4.2.4](#page-31-0) настоящего документа.

# <span id="page-12-0"></span>**4.2 Описание операций технологического процесса обработки данных, необходимых для выполнения задач**

Ниже приведено описание выполнения пользовательских операций для выполнения каждой из задач:

- Начало работы с Системой хранения ЭД;
- Работа с Объектами хранения;
- Работа с Документами;
- Ведение справочников;
- Работа с Конфигуратором;
- Работа с отчетами;
- Управление сроками хранения Объектов хранения;

Завершение работы с Системой хранения ЭД.

# **4.2.1 Начало работы с Системой хранения ЭД**

<span id="page-13-0"></span>Условия, при соблюдении которых возможно выполнение операции: доступность, работоспособность Системы хранения ЭД в штатном режиме.

Подготовительные действия:

Выполнена последовательность действий, приведенных в описании раздела [3](#page-9-0) настоящего документа.

– Результатом выполнения предварительных действий является открытие главной страницы Системы хранения ЭД с основной панелью доступных пользователю разделов, из которых осуществляются все дальнейшие операции.

Главная страница имеет вид, представленный на рисунке [\(Рисунок](#page-13-1) 3).

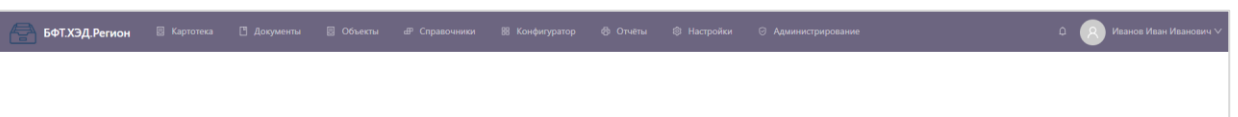

Рисунок 3 – Главная страница Системы хранения ЭД

Панель на главной странице содержит следующие разделы:

<span id="page-13-1"></span>– Картотека – раздел, содержащий список Регистрационных карточек Объектов хранения, сформированных при размещении документа в Системе хранения ЭД;

– Документы – раздел, содержащий реестр Данных ЭД для расширения осуществления Объектов хранения по атрибутам структурированной части;

- Справочники;
- Конфигуратор;
- Отчеты;
- Настройки;

– ФИО – раздел пользователя, содержащий общую информацию о Системе хранения ЭД и возможность настройки личного профиля.

В случае необходимости смены пароля пользователя необходимо открыть форму «Профиль пользователя» путем выбора пункта «Профиль» в раскрывающемся меню имени пользователя, указанном в правом верхнем углу окна приложения [\(Рисунок](#page-13-2) 4).

**БФТ.ХЭД.Регион** В Картотека □ Документы В Объекты «Р Справочники В Конфигуратор © Отчёты © Настройки

# Рисунок 4 – Меню раздела ФИО пользователя

<span id="page-13-2"></span>В форме профиля пользователя на закладке «Безопасность» содержатся поля для

выполнения процедуры смены пароля пользователя [\(Рисунок](#page-14-0) 5).

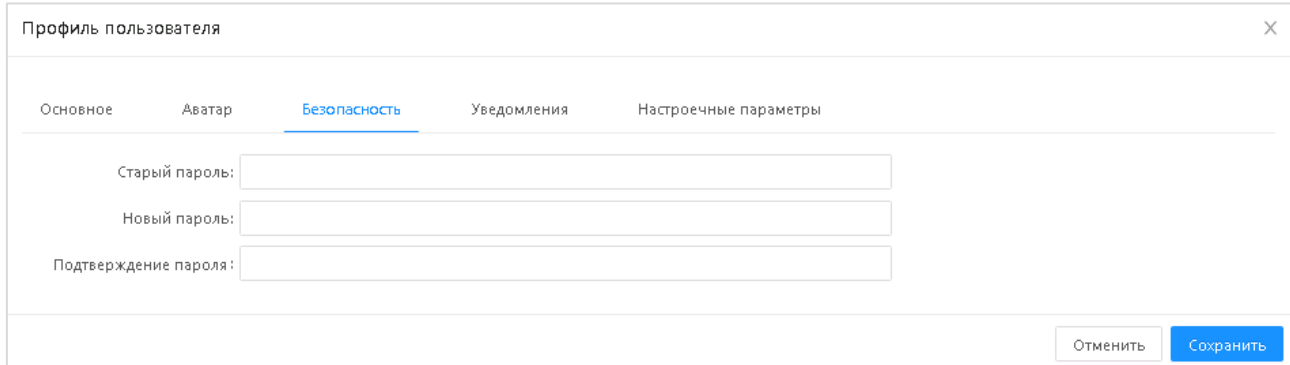

#### Рисунок 5 – Форма смены пароля

<span id="page-14-0"></span>Описание полей формы смены пароля приведено в таблице [\(Таблица](#page-14-1) 3).

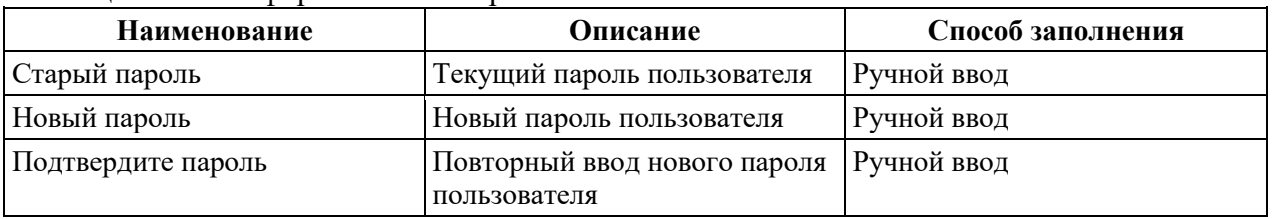

#### <span id="page-14-1"></span>Таблица 3 – Поля формы смены пароля

В форме смены пароля доступны следующие действия:

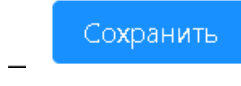

– сохраняет запись с закрытием формы смены пароля.

Отменить – закрывает форму смены пароля без сохранения изменений.

 $\times$  – закрывает форму смены пароля без сохранения изменений.

**Примечание.** При сохранении выполняется контроль совпадения значений в полях «Новый пароль» и «Подтвердите пароль», контроль несовпадения старого и нового пароля, а также контроли соответствия нового пароля требованиям к паролю, установленным политикой безопасности Системы хранения ЭД.

Для просмотра информации о Системе хранения ЭД необходимо перейти в пункт меню «Пользователь» → «О системе» [\(Рисунок](#page-15-1) 6).

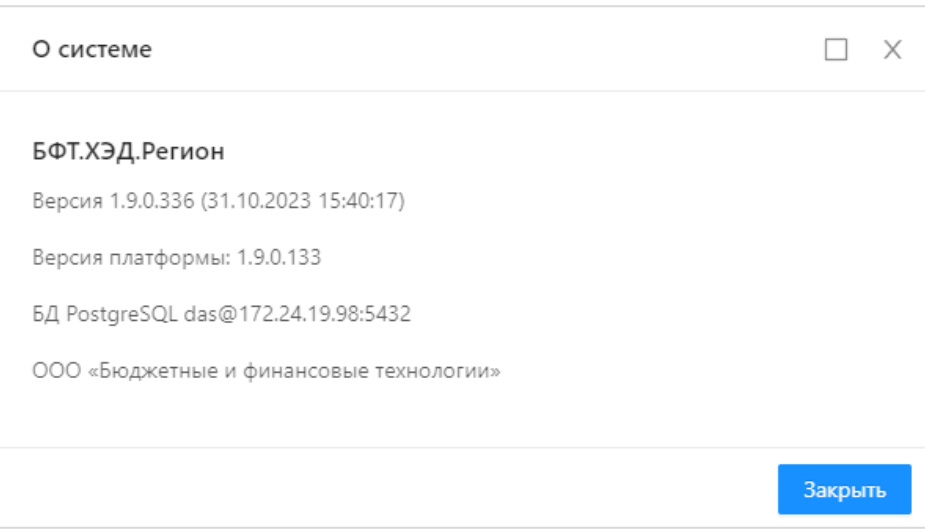

Рисунок 6 – Информация о Системе хранения ЭД

<span id="page-15-1"></span>В открытом окне просмотра содержится следующая информация:

Версия – номер версии программы;

Версия платформы;

БД – база данных программы;

Название компании «ООО «Бюджетные и финансовые технологии»», которой принадлежат авторские права.

Для выхода из окна просмотра следует нажать кнопку «Закрыть».

<span id="page-15-0"></span>Ресурсы, расходуемые на операцию: время на прохождение этапа пользователем – до 15 минут.

#### **4.2.2 Работа с Объектами хранения**

Условия, при соблюдении которых возможно выполнение операции: в Системе хранения ЭД размещены документы системы взаимодействия, открыта главная страница с разделом «Картотека» на основной панели.

Подготовительные действия:

Кликнуть левой кнопкой мышки по разделу «Картотека».

Результатом выполнения предварительных действий является открытие раздела «Картотека», в котором осуществляются дальнейшие операции пользователя.

В процессе осуществления операций в Картотеке решаются задачи ведения Объекта хранения: поиск, просмотр, предоставление (выгрузка).

Ресурсы, расходуемые на операцию:

Поиска Объекта хранения – время на прохождение этапа пользователем до 20 минут;

Просмотр и предоставление Объекта хранения – время на прохождение этапа пользователем до 10 минут;

Подпись Объекта хранения – время на прохождение этапа пользователем до 5 минут.

## **4.2.2.1 Поиск Объекта хранения**

<span id="page-16-1"></span>Картотека представлена двумя частями: иерархический рубрикатор (слева) и табличной частью «Регистрационные карточки» (справа), как показано на рисунке [\(Рисунок](#page-16-0) 7).

| Q <i>Tiouck</i><br>$\circ$ $\circ$ | Регистрационные карточки                 |                                                          |                            |                                                                 | О Показывать только последнюю версию | 1.11                                                      |
|------------------------------------|------------------------------------------|----------------------------------------------------------|----------------------------|-----------------------------------------------------------------|--------------------------------------|-----------------------------------------------------------|
| $O$ $\hat{a}$<br>Показать всем     | Название                                 | + V Версия : V Внешний ID документа : V Система-источник |                            | <b>2 7 Идентификатор</b>                                        | ± V Tun                              | $\begin{array}{cc} \bullet & \nabla & \equiv \end{array}$ |
| 4 Fon II+ 4 Tun II+ 4 Cucrewa II+  | Акт выполненных работ.                   | 2 001                                                    | Тестовая система           | b482d5f7-7f97-4207-bd04-32d8d2b2795d                            | Электронные документы                |                                                           |
| $+ 82003$                          | Акт сдачи-приемки работ по информационн  | 031                                                      | Сервис для обмена и хранен | 2227d28d-e843-4289-8a25-86f8e1942d61                            | Акт сдачи-приемки                    |                                                           |
| ▶ (8 2020                          | Акт сдачи-приемки работ по обеспечению и | 0 33                                                     |                            | Сервис для обмена и хранен c34c12b7-168f-4c79-83ff-8934f0d719c9 | Акт сдачи-приемки                    |                                                           |
| □ 2023<br>×                        | Акт сдачи-приемки работ по развитию и мо | 0.36                                                     | Сервис для обмена и хранен | 36f268af-fd72-4dd0-8c0a-5444f800e839                            | Акт сдачи-приемки                    |                                                           |
|                                    | билет1 - 12345                           | 0 BA4D73FE-D54C-48BA-AB96-87 Tecrosas cистема            |                            | 2ab03c7a-26d2-43c5-b83c-c4f295ff771c                            | test                                 |                                                           |
|                                    | билет1 - 12345                           | 2 999790                                                 | Тестовая система           | c214fbd5-7f17-4f00-b5dc-1b3f9a51b295                            | test                                 |                                                           |
|                                    | билет1 - 123456                          | 0 ba4d73fe-d54c-4bba-ab96-870c., Tecronas cucreMa        |                            | 6a574a7e-6c74-4ab4-91d6-89987c9ae0a3                            | test                                 |                                                           |
|                                    | выбор проектной организации для выполне  | 1 80d314fc-76a1-479e-bc43-6cd4 FMAC                      |                            | 7925527e-de81-469e-93ae-7aae8eba9d14                            | Дополнительное соглашение            |                                                           |
|                                    | Договор 202341785/257                    | 1 9997326                                                | <b>TWAC</b>                | ffceb389-a4e6-4424-aa07-73bd8ab8e8c8                            | Договор ГИАС                         |                                                           |
|                                    | Договор 202341785/257                    | 0 999789                                                 | <b>THAC</b>                | 7b62cf53-bccb-4438-9e32-0d82d1438dbd                            | Договор ГИАС                         |                                                           |
|                                    | Договора на сопровождение собственные с  | $0.2/18 - 63$                                            | Электронная торговая площа | 2ad167fb-a09b-4592-8705-1b6a8ef59098                            | <b>Договор</b>                       |                                                           |
|                                    | Договор на внедрение бюджетные средства  | $41/19-57$                                               | Электронная торговая площа | 2dc4d7d3-422d-49d5-9547-fa6e5831ec9f                            | Договор                              |                                                           |
|                                    | Договор на сопровождение бюджетные сре   | $0 1/20-56$                                              |                            | Электронная торговая площа 7eb8a9d6-17b8-4e59-a57b-170c3fe42db3 | <b>Aorosop</b>                       |                                                           |
|                                    | Договор поставки №ОТ26042023/1ТХМФ/118   | 0 9997912                                                | <b>TMAC</b>                | 7536afdd-5f44-4c2a-944d-8ef62ccd36ed                            | Договор ГИАС                         |                                                           |
|                                    | Документ для теста 100500                | 2 999685                                                 | Тестовая система           | fc325957-f43e-4fba-b0e3-372cc899bd9a                            | test                                 |                                                           |
|                                    | Документ для теста 100501                | 0 999785                                                 | Тестовая система           | 718c7f73-cc6c-417e-bbe9-5ff68af991de                            | test                                 |                                                           |
|                                    | Документ для теста 123                   | 1 999586                                                 | Сервис для обмена и хранен | Seb385d9-f6fe-4942-8832-13734345db9f                            | Акт сдачи-приемки                    |                                                           |
|                                    | Документ для теста 12345                 | 5 999789                                                 | Тестовая система           | a641f727-97ac-40b2-9127-604d25feffe5                            | test                                 |                                                           |
|                                    | Документ КП1                             | 10 TEST2                                                 | Тестовая система           | de821978-98f3-4727-b66a-f3e3c36ab3b6                            | Электронные документы                |                                                           |
|                                    | Документ КП1/1                           | 10 TEST1                                                 | Тестовая система           | Sec6cef1-d85f-4bfe-9d53-f98f94b5db0b                            | Электронные документы                |                                                           |

Рисунок 7 – Форма Картотеки

<span id="page-16-0"></span>Иерархический рубрикатор предусмотрен для удобства работы с табличной частью Картотеки, управляет тремя уровнями вложенности, соответствующими следующим категориям:

– Год – год создания и обработки документов;

Тип – тип документа, передается из внешней системы;

Система – Система-источник, документы которой размещаются в Системе хранения ЭД.

Иерархия устанавливается последовательностью расположения категорий: слева располагается первый элемент в иерархии и далее правее располагаются последующие.

Чтобы получить необходимый порядок иерархии по категориям, необходимо выстроить порядок следования категорий слева направо, нажимая на стрелки **1- Год 14 П** П Тип 14 П <mark>1- Система 14 Для исключения категории из иерархии</mark>

необходимо выключить ее признак.

Доступ к Объектам хранения предоставляется через табличную часть Картотеки, которая формируется по реквизитам Регистрационных карточек Объектов хранения.

На панели табличной части Картотеки возможны операции:

Настройки отображаемых полей;

Настройки отображения в табличной части только последних версий Регистрационных карточек;

Фильтрации строк по значению каждого из полей, название которого отображено в заголовке,

Сортировки строк по значениям поля заголовка;

Экспорта в XLXS – выгрузка списка в формате XLXS в директорию по умолчанию на рабочем месте пользователя;

Экспорта в ODS – выгрузка списка в формате ODS в директорию по умолчанию на рабочем месте пользователя.

#### **4.2.2.1.1 Настройка отображаемых полей в табличной части Картотеки**

Для настройки в табличной части Картотеки отображаемых полей Регистрационных карточек, в удобной последовательности для пользователя, необходимо:

Нажать кнопку «Настройка полей», расположенную справа в заголовке табличной части, как показано на рисунке [\(Рисунок](#page-17-0) 8);

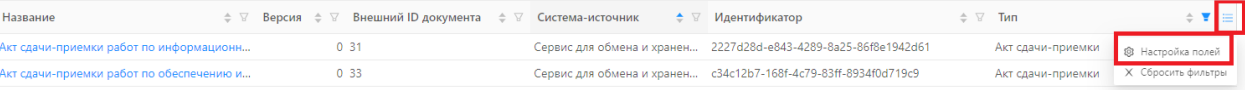

Рисунок 8 – Форма настройки полей списка картотеки

<span id="page-17-0"></span>Настроить в открывшейся форме необходимый состав колонок для табличной части путем переноса полей из области «Скрытые поля» в область «Отображаемые поля» (либо обратно) нажатием соответствующей стрелочки, и порядок следования отображаемых полей путем переноса мышкой в области «Отображаемые поля», как показано на рисунке [\(Рисунок](#page-18-0) 9).

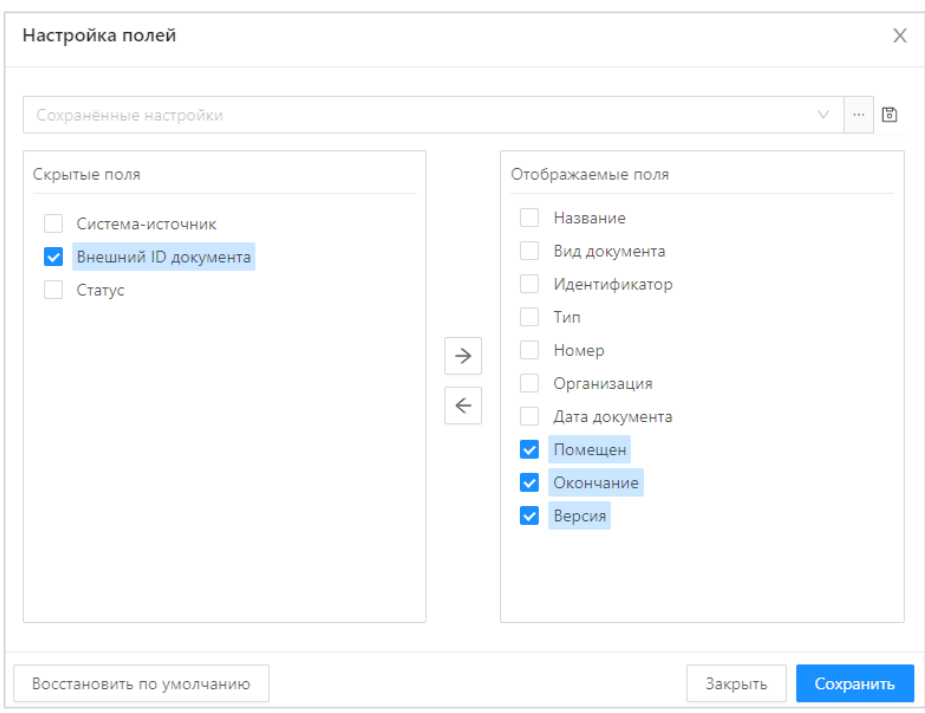

Рисунок 9 – Форма настройки полей списка картотеки

Нажать кнопку «Сохранить».

<span id="page-18-0"></span>В результате действия отображается табличная часть Картотеки с настроенным составом и последовательностью колонок, заголовки которых соответствуют полям (реквизитам) Регистрационной карточки Объекта хранения.

# **4.2.2.1.2 Фильтрация строк табличной части Картотеки**

В каждом заголовке колонок табличной части Картотеки расположен фильтр, с возможностью указать значение фильтрации (отбора), соответствующее допустимому формату поля [\(Рисунок](#page-18-1) 10).

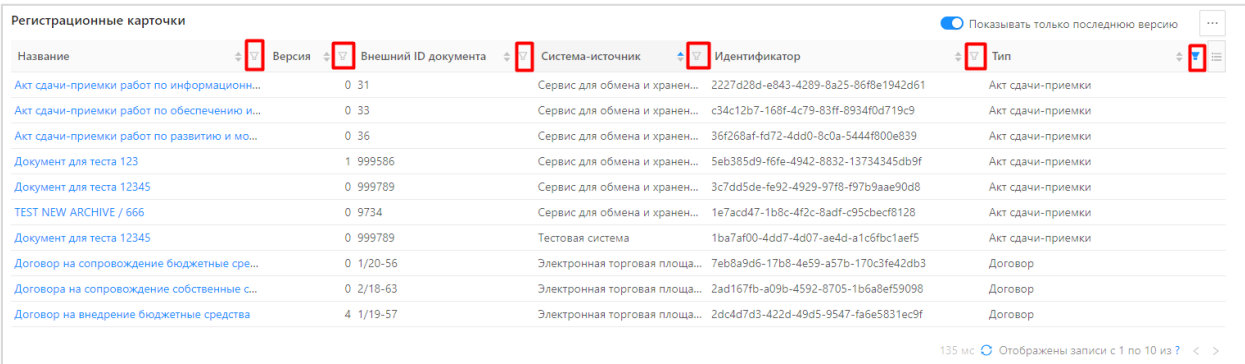

# Рисунок 10 – Фильтры табличной части Картотеки

<span id="page-18-1"></span>При нажатии кнопки «Фильтр» в заголовке соответствующей колонки списка предоставляется возможность задать значение, соответствующее полю искомой Регистрационной карточки Объекта хранения (либо списку Регистрационных карточек).

В зависимости от поля Регистрационной карточки, указанного в заголовке колонки

табличной части, применяется фильтр конструкции, соответствующей формату искомого значения поля.

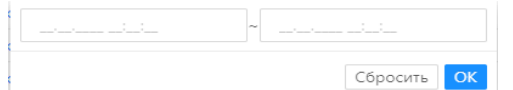

Диапазон дат – применяется для фильтрации (поиска) по значениям полей формата «Дата:время»

Регистрационной карточки. По фильтру с указанной конструкцией формируется список всех Регистрационных карточек по соответствующему колонке полю, значение которого входит в заданный диапазон дат, исключая заданные значения.

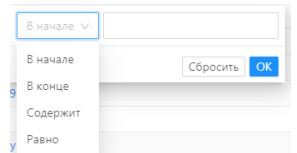

Текст – применяется для фильтрации (поиска) по значениям полей формата «Строка» Регистрационной карточки. По фильтру с указанной конструкцией формируется список всех Регистрационных карточек по соответствующему колонке полю, значение которого

начинается, заканчивается, содержит или равно (правило задается в параметре фильтра) заданному значению фильтра;

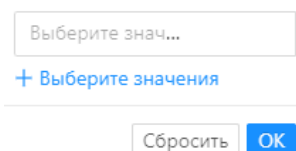

Значение из справочника – применяется для фильтрации (поиска) по значениям полей, заполняемых из соответствующих справочников. По фильтру с указанной конструкцией формируется список всех Регистрационных карточек по соответствующему

колонке полю, значение которого равно хотя бы одному из заданных в фильтре;

Значение уникального идентификатора – применяется для фильтрации (поиска) по значениям полей формата «GUID»

Регистрационной карточки. По фильтру с указанной конструкцией формируется строка по одной Регистрационной карточке, уникальный идентификатор которой равен заданному значению фильтра.

По каждому из вышеперечисленных фильтров может отобразиться пустой список, если не найдено ни одной Регистрационной карточки с заданным значением фильтра в примененном для фильтрации поля.

## **4.2.2.1.3 Сортировки строк табличной части Картотеки**

Для сортировки строк табличной части Картотеки в каждом заголовке колонок расположена пиктограмма  $\leftarrow$ , при нажатии которой возможно произвести сортировку строк по значениям полей колонки. Сортировать колонки можно по тексту (от А к Я или от Я к А), числам (от наименьших к наибольшим или от наибольших к наименьшим), а также датам и времени (от старых к новым или от новых к старым). Направление сортировки соответствует окрашенной стрелке пиктограммы [\(Рисунок](#page-20-0) 11).

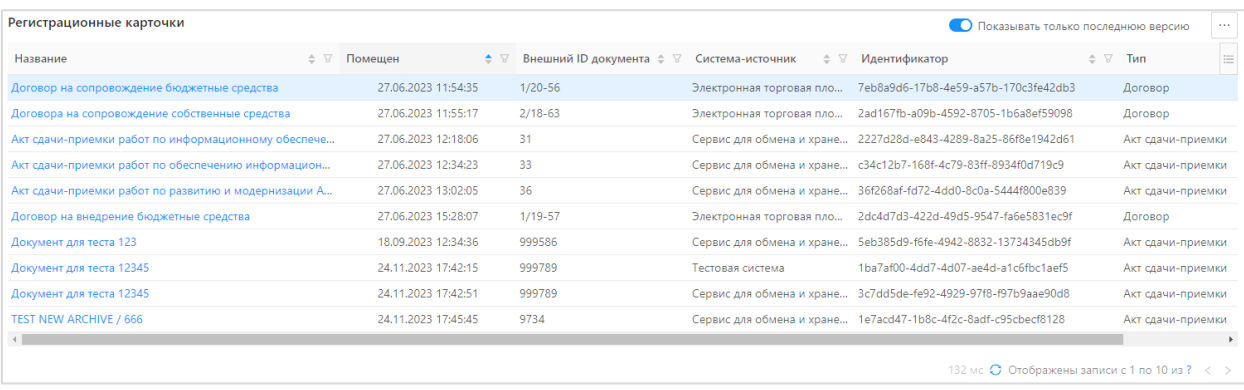

Рисунок 11 – Включение сортировки по полю

## **4.2.2.1.4 Выгрузка списка из табличной части Картотеки**

<span id="page-20-0"></span>Из табличной части Картотеки возможно выгрузить список Регистрационных карточек с учетом фильтрации и сортировки.

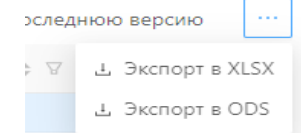

Выгрузка списка производится посредством нажатия кнопки «Экспорт» в заголовке табличной части Картотеки, формат списка соответствует выбранному

Экспорт в XLXS. Отчет в формате XLXS скачивается в директорию по умолчанию на рабочем месте пользователя.

Экспорт в ODS. Отчет в формате ODS скачивается в директорию по умолчанию на рабочем месте пользователя.

## **4.2.2.2 Просмотр и предоставление (выгрузка) Объекта хранения**

Для открытия на просмотр Объекта хранения необходимо кликнуть левой кнопкой мышки по ссылке в колонке «Название» табличной части Картотеки.

Форма просмотра Объекта хранения начинается с Регистрационной карточки, имеет вид, представленный на рисунке [\(Рисунок](#page-21-0) 12).

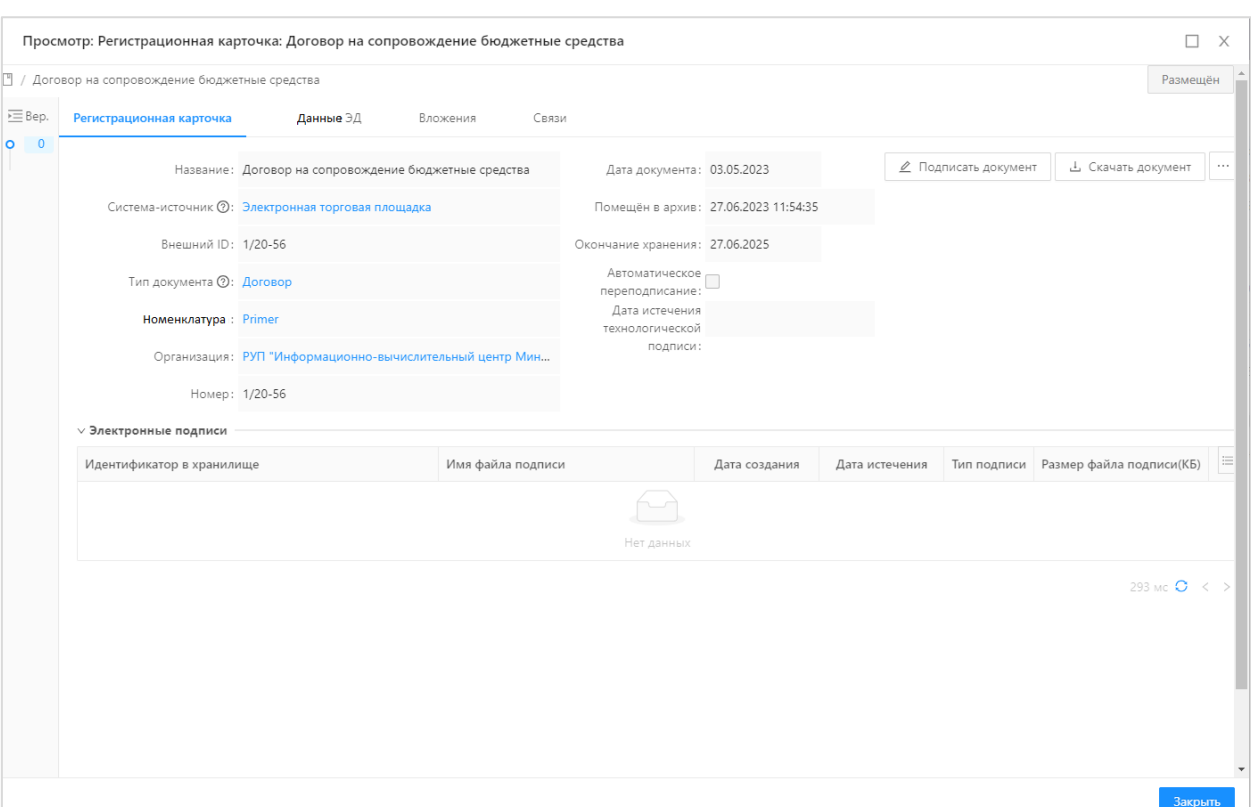

Рисунок 12 – Форма просмотра Регистрационной карточки

<span id="page-21-0"></span>В открытой на просмотр Регистрационной карточке содержится информация о зарегистрированном документе в Системе хранения ЭД: наименование, тип документа, номер, дата документа, дата передачи на хранение, дата окончания срока хранения, система-источник документа, внешний идентификатор документа, организация, разместившая документ, номенклатура, признак автоматического переподписания и дата истечения технологической подписи. В группе полей «Электронные подписи» содержится информация об ЭП документа, проставленной в Системе хранения ЭД.

В верхней правой части формы просмотра отражена информация о статусе Объекта хранения, формируемая на основании данных взаимодействующей системы, разместившей документ в Системе хранения ЭД. Статус Объекта хранения может принимать значения:

– Размещен – начальный статус, присваиваемый автоматически при формировании Объекта хранения в Системе хранения ЭД;

Аннулирован – статус передаваемый взаимодействующей системой для прекращения возможности изменения Объекта хранения.

Более подробное описание присвоения и управления статусами Объекта хранения приведено в документе «Руководство администратора».

Кнопка «Подписать документ» позволяет подписывать● Подписать документ

Объект хранения пользователю с правами подписи, более подробное описание процесса приведено в разделе [4.2.2.3](#page-26-1) настоящего документа.

⊥ Скачать документ

С помощью кнопки «Скачать документ» осуществляется формирование с последующей загрузкой на рабочую машину

пользователя zip-контейнера с Регистрационной карточкой, Данными ЭД в формате json, файлами Вложения и ЭП при наличии. Состав файлов и документов соответствует версии карточки, в которой была вызвана данная функция.

Кнопка «Печать» доступна при нажатии значка . С помощью кнопки **ф** Печать «Печать» осуществляется возможность вывода формы просмотра Регистрационной карточки на печатающее устройство.

В форме просмотра Регистрационной карточки доступны для открытия на просмотр версии Объекта хранения и вкладки «Данные ЭД», «Вложения», «Связи».

Закрытие формы просмотра производится путем нажатия кнопки «Закрыть».

#### **4.2.2.2.1 Версии Объекта хранения**

При изменении состава информации Объекта хранения формируются его версия, номер которой увеличивается на 1, самая старшая версия считается актуальной.

Информация о версиях Объекта хранения размещена в хронологическом порядке в левой части формы просмотра Регистрационной карточки [\(Рисунок](#page-22-0) 13).

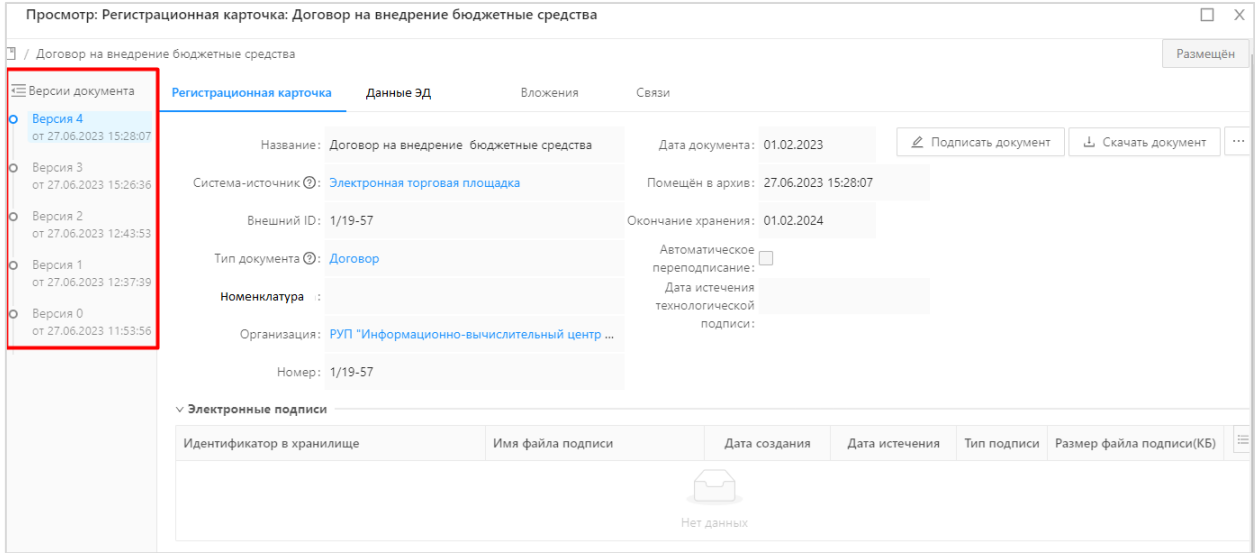

Рисунок 13 – Информация о версиях Объекта хранения

 $\equiv$ 

<span id="page-22-0"></span>Чтобы развернуть панель просмотра версий, следует нажать кнопку «Развернуть». Для переключения между версиями необходимо выбрать номер версии. Закрытие формы просмотра производится путем нажатия кнопки «Закрыть».

#### **4.2.2.2.2 Данные ЭД**

Для открытия на просмотр вкладки «Данные ЭД» необходимо кликнуть левой кнопкой мышки по названию вкладки. В результате действия открывается форма просмотра вкладки, как показано на рисунке [\(Рисунок](#page-23-0) 14).

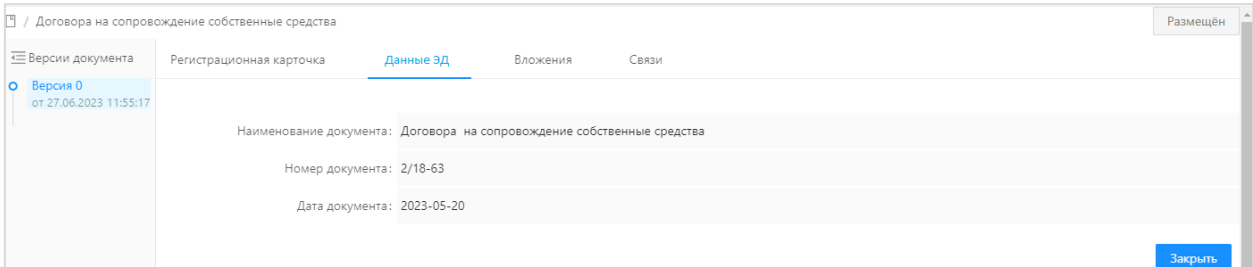

## Рисунок 14 – Информация о версиях Объекта хранения

<span id="page-23-0"></span>Данные ЭД содержат структурированную часть Объекта хранения, формируемую во взаимодействующей системе по формату, соответствующему типу размещенного в Системе хранения ЭД документа.

Форма просмотра Данных ЭД Объекта хранения настраивается в Объекте приложения Конфигуратора Системы хранения ЭД. Более подробное описание просмотра и настроек табличной и формы редактирования Данных ЭД приведено в разделах [4.2.3](#page-26-0) и [4.2.5](#page-39-0) настоящего документа.

## **4.2.2.2.3 Файлы Вложений**

Для открытия на просмотр вкладки «Вложения» необходимо кликнуть левой кнопкой мышки по названию вкладки. В результате действия открывается форма просмотра вкладки, как показано на рисунке [\(Рисунок](#page-24-0) 15).

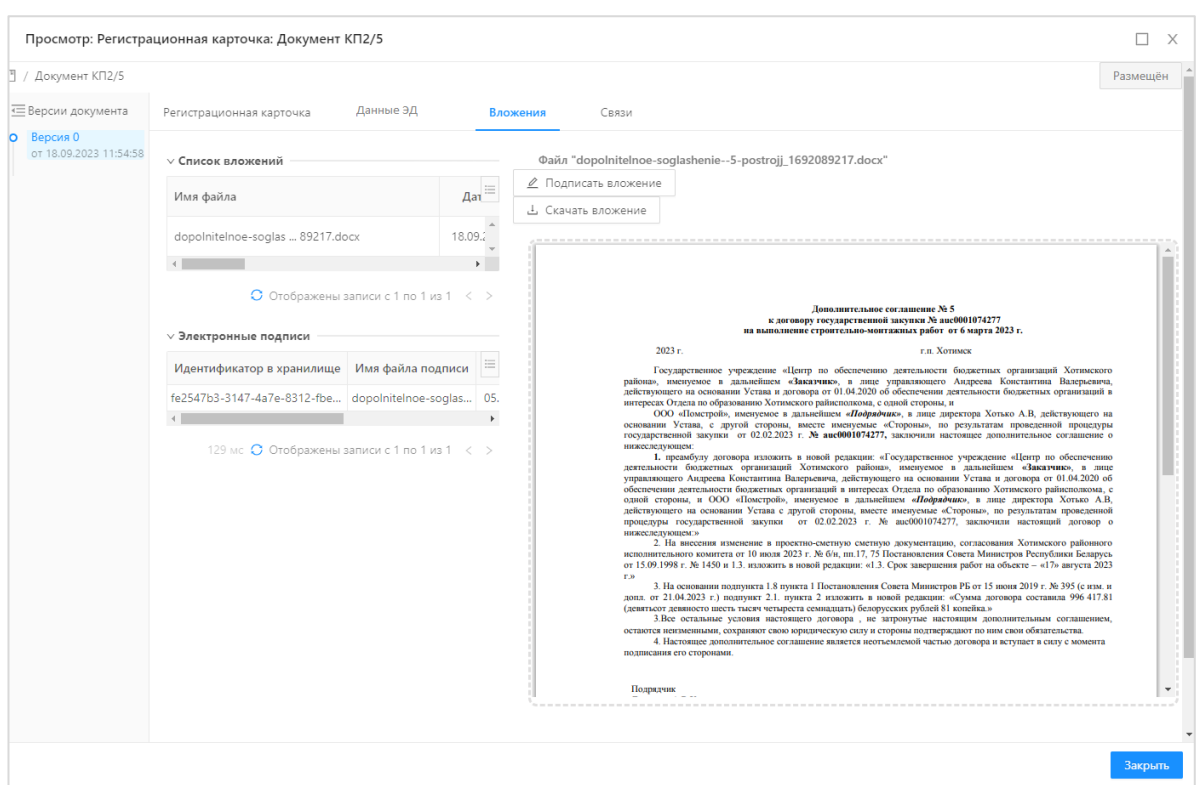

Рисунок 15 – Форма просмотра Вложений

<span id="page-24-0"></span>Форма Вложений Объекта хранения состоит из табличных частей с перечнем файлов документов и соответствующих им ЭП, а также области просмотра файлов.

**Примечание.** Предварительный просмотр доступен для файлов вложений следующих типов: doc, docx, xls, xlsx, odt, pdf, bmp, jpg, jpeg, png, gif, txt, xml, html.

В табличной части «Список вложений» отображается перечень файлов документов с их свойствами и уникальными идентификаторами, присвоенными Системой хранения ЭД:

Имя файла – наименование файла;

Дата создания – дата и время размещения файла во Вложении;

Размер – размер файла в Кб;

Тип вложения – параметр предназначен для вложений. Указывается один из типов вложения: «Подписанные данные», «Вложение» или «Электронный документ»;

– Категория вложения – признак вложения, передаваемый из взаимодействующей системы;

Автор вложения – информация об авторстве документа, передаваемая из взаимодействующей системы;

Уникальные идентификаторы, присваиваемые Системой хранения ЭД при размещении файла в хранилище.

Для выгрузки файла необходимо выбрать файл в разделе «Список вложений» и

нажать кнопку «Скачать вложение». Файл сохраняется в каталоге по умолчанию на текущем устройстве.

ЭП файла, размещенного во Вложениях, отражается в табличной части «Электронные подписи», открывается на просмотр посредством нажатия левой кнопкой мышки [\(Рисунок](#page-25-0) 16).

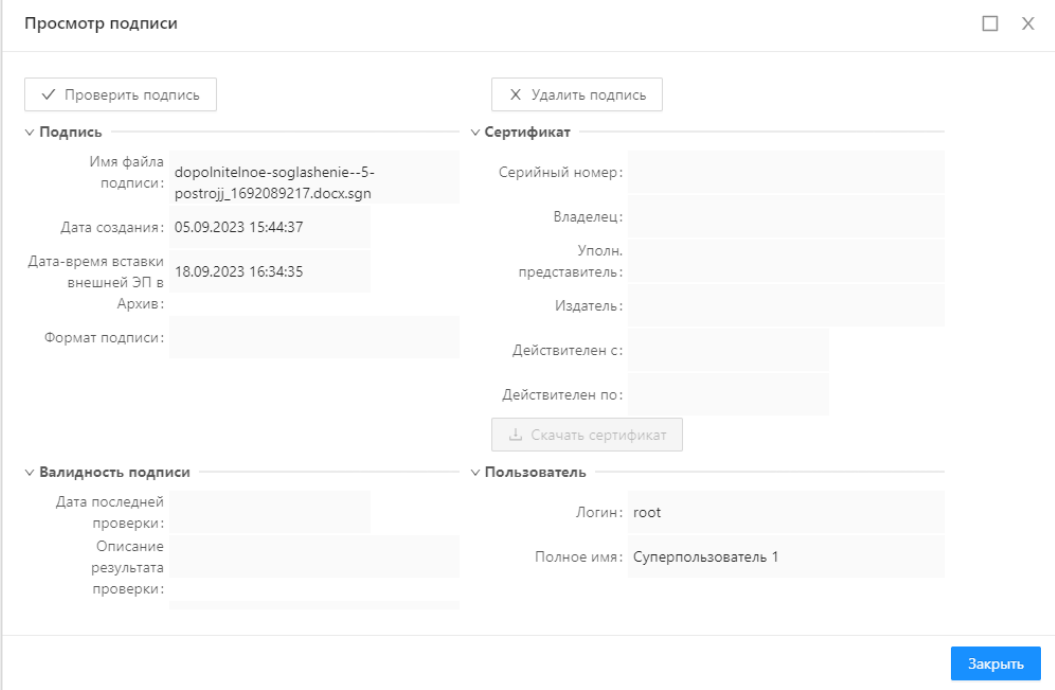

Рисунок 16 – Форма просмотра ЭП

<span id="page-25-0"></span>Форма ЭП содержит данные о подписи, сертификате подписи, валидности подписи, пользователе, разместившим подпись.

Для проверки ЭП необходимо нажать кнопку «Проверить подпись».

Откроется окно с сообщением о действительности подписи (либо не действительности), после закрытия окна результат проверки подписи отразится в поле «Результат проверки списка электронных подписей».

Удалить подпись возможно по нажатию кнопки «Удалить» при наличии у пользователя соответствующих прав «Настройки ЭП».

#### **4.2.2.2.4 Связи**

Для открытия на просмотр вкладки «Связи» необходимо кликнуть левой кнопкой мышки по названию вкладки., состав которой формируется на основании информации из Реестра связей автоматически при открытии вкладки на просмотр. [\(Рисунок](#page-26-2) 17)

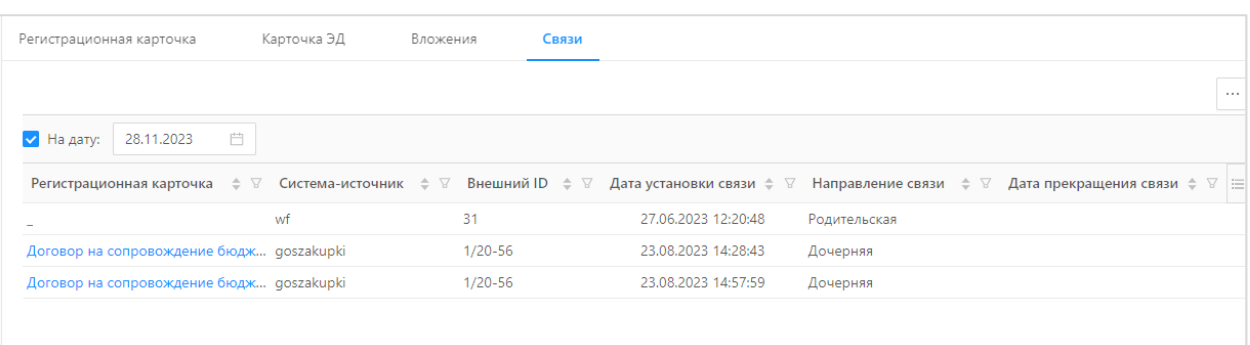

### Рисунок 17 – Форма просмотра Связей

<span id="page-26-2"></span>Просмотр Связей имеет табличную форму, обладающую свойствами, описанными в разделе [4.2.2.1.](#page-16-1)

Связи Объекта хранения с другими Объектами хранения регистрируются и хранятся в Реестре связей Системы хранения ЭД при передаче из взаимодействующей системы. Более подробное описание состава и формы просмотра зарегистрированной связи Объекта хранения приведено в разделе [4.2.4.2](#page-37-0) настоящего документа.

## **4.2.2.3 Подпись Объекта хранения (опционально)**

<span id="page-26-1"></span>Работа с электронной подписью в Системе возможна при использовании опционального сервиса электронной подписи.

В процессе работы с электронной подписью необходимо выполнять следующие основные действия: подписание, проверка ЭП, удаление ЭП, просмотр данных ЭП, продление юридической значимости ЭД.

**Внимание!** Для работы с ЭП необходимо наличие установленного и предварительно настроенного плагина браузера на рабочей машине пользователя.

Пользователь должен обладать:

Закрытым ключом для подписания, который может храниться на флэш-карте, либо в реестре ОС;

Файлом сертификата, который устанавливается в хранилище ОС;

<span id="page-26-0"></span>– Корневым сертификатом удостоверяющего центра (выдавшего закрытый ключ и персональный сертификат). Корневой сертификат устанавливается в хранилище ОС.

#### **4.2.3 Работа с Документами**

Условия, при соблюдении которых возможно выполнение операции: в Системе хранения ЭД размещены документы системы взаимодействия, открыта главная страница с разделом «Документы» на основной панели.

Подготовительные действия:

Кликнуть правой кнопкой мышки по разделу «Документы».

Результатом выполнения предварительных действий является открытие формы просмотра раздела «Документы», в которой осуществляются дальнейшие операции пользователя [\(Рисунок](#page-27-0) 18).

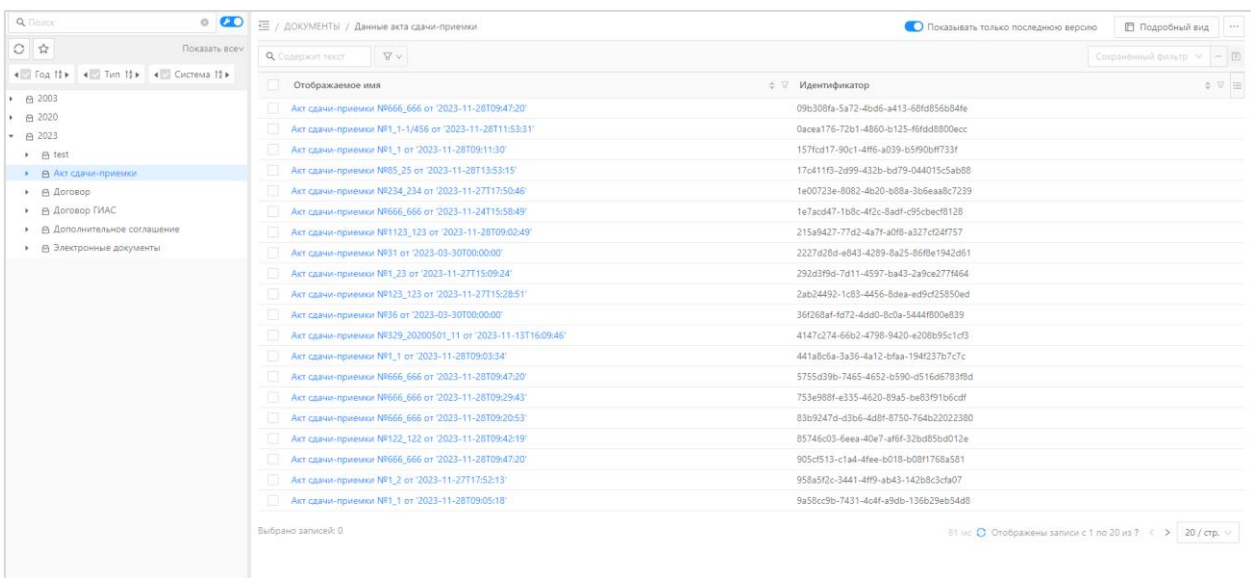

#### Рисунок 18 – Форма раздела «Документы»

<span id="page-27-0"></span>Так как форма раздела имеет структуру, аналогичную Картотеки, рассмотренную в разделе [4.2.2](#page-15-0) настоящего документа, то ниже будут рассмотрены инструменты, присущие исключительно для работы со структурированной частью Объекта хранения.

В процессе осуществления операций в Документах решаются задачи поиска Объекта хранения по значениям реквизитов Данные ЭД, просмотра Данных ЭД и открытие на просмотр Объекта хранения, настройки просмотра Данных ЭД.

Ресурсы, расходуемые на операцию:

Поиск Объекта хранения по значениям реквизитов Данных ЭД – время на прохождение этапа пользователем до 10 минут;

Просмотр Данных ЭД и открытие на просмотр Объекта хранения – время на прохождение этапа пользователем до 10 минут;

Просмотр настроек форм просмотра Данных ЭД – время на прохождение этапа пользователем до 15 минут.

#### **4.2.3.1 Поиск Объекта хранения по значениям реквизитов Данных ЭД**

Для возможностей поиска Объектов хранения по значениям полей его структурированной части все Данные ЭД отображаются в разделе «Документы» панели меню главной страницы Системы хранения ЭД.

Дополнительно к свойствам табличной части Картотеки табличная часть Документов имеет табличный и подробный виды, которые переключаются нажатием

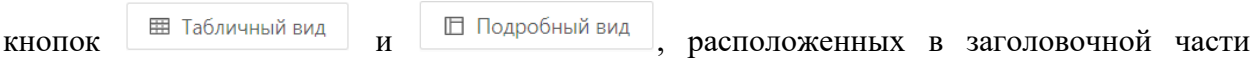

29

табличной части, справа.

При переключении табличной части Документов на подробный вид просмотр формируется реестр Данных ЭД с областью просмотра полного состава каждого структурированного документа справа от реестра, как показано на рисунке [\(Рисунок](#page-28-0) 19).

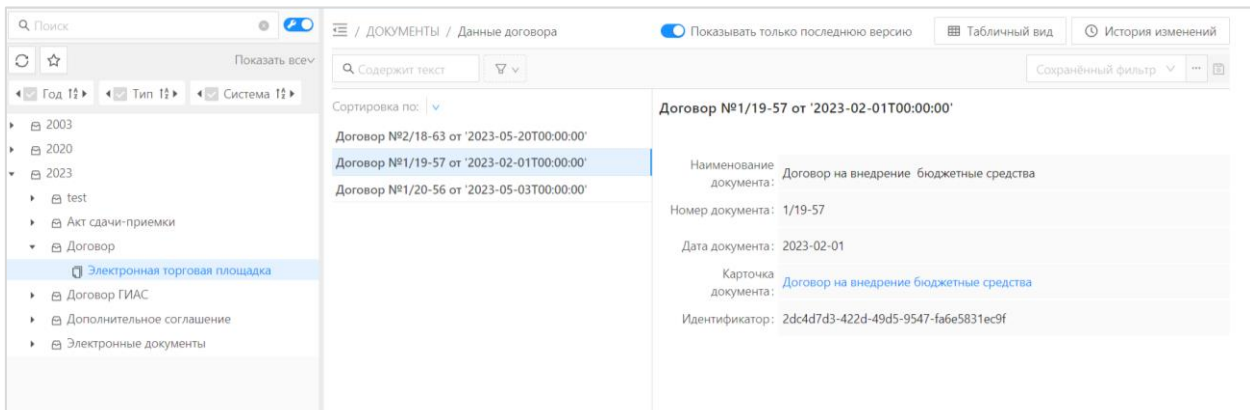

Рисунок 19 – Подробный вид табличной части раздела «Документы»

<span id="page-28-0"></span>Для поиска Данных ЭД в подробном виде табличной части Документов предлагаются следующие инструменты:

**Q** Содержит текст

Полноформатный поиск по значению, содержащемуся в любом атрибуте Данных ЭД искомого Объекта хранения;

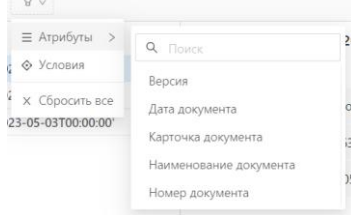

Настройка фильтров по атрибутам Данных ЭД.

Из области просмотра найденных Данных ЭД по ссылке, указанной в поле «Карточка документа», возможно открытие на просмотр соответствующего Объекта хранения.

# **4.2.3.2 Просмотр Данных ЭД и открытие на просмотр Объекта хранения**

Открытие Данных ЭД на просмотр осуществляется нажатием левой кнопкой мышки на ссылку в реестре наименований [\(Рисунок](#page-29-0) 20).

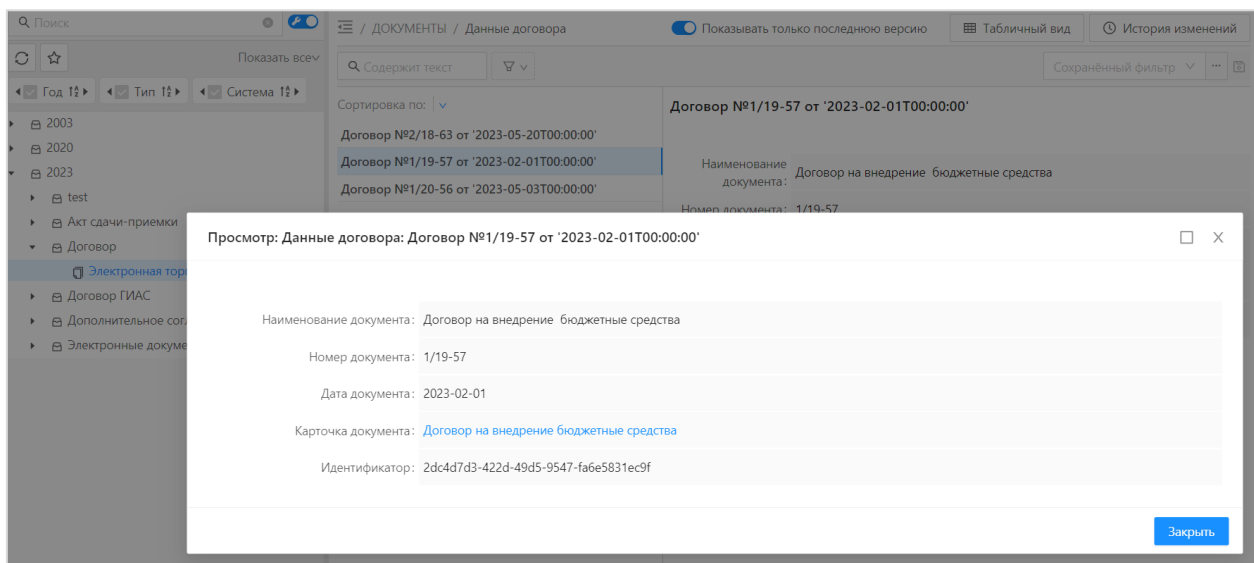

Рисунок 20 – Пример формы просмотра Данных ЭД

<span id="page-29-0"></span>Форма просмотра по содержанию соответствует атрибутному составу, настроенному в объекте приложения для данного типа документов, который более подробно рассматривается в пункте [4.2.3.3.](#page-30-0) Более подробное описание просмотра и настроек табличной и формы редактирования Данных ЭД приведено в разделах [4.2.3](#page-26-0) и [4.2.5](#page-39-0) настоящего документа.

Из формы просмотра по ссылке, указанной в поле «Карточка документа», возможно открытие на просмотр соответствующего Объекта хранения [\(Рисунок](#page-29-1) 21).

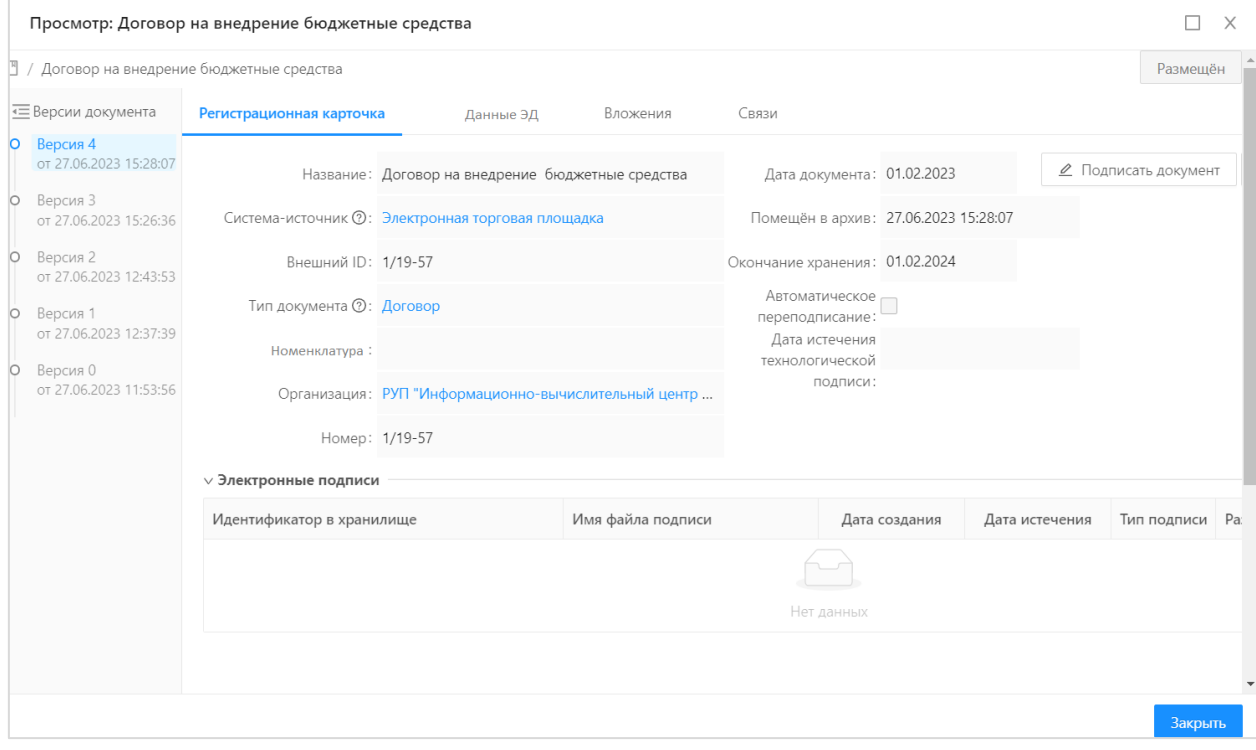

<span id="page-29-1"></span>Рисунок 21 – Пример формы просмотра Объекта хранения

<span id="page-30-0"></span>**4.2.3.3 Просмотр настроек форм просмотра Данных ЭД Объекта хранения** 

Посмотреть настройки формы просмотра, также табличной формы Данных ЭД возможно из Объекта хранения, открытого по ссылке в Данных ЭД [\(Рисунок](#page-29-1) 21). Для этого необходимо нажать на ссылку в поле Регистрационной карточки «Тип документа» [\(Рисунок](#page-30-1) 22)

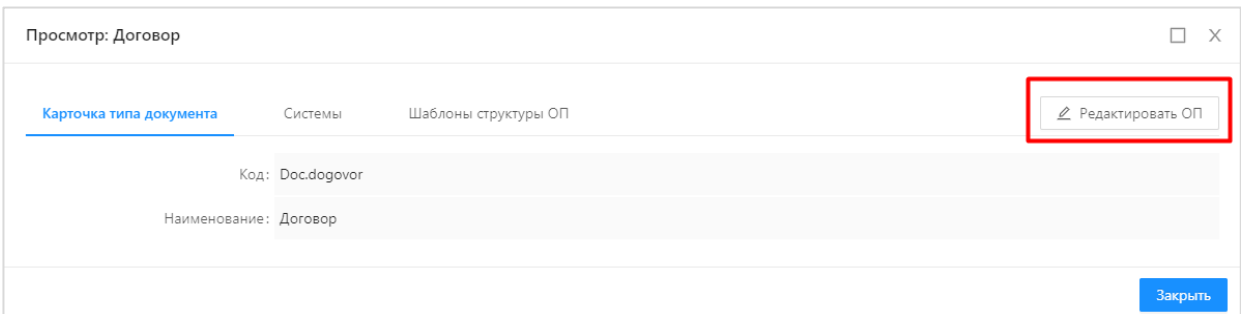

<span id="page-30-1"></span>Рисунок 22 – Пример формы просмотра типа документа, размещенного в Объекте хранения

В открывшейся форме просмотра типа документа по нажатию кнопки «Редактировать ОП» открыть форму просмотра/редактирования объекта приложения, содержащего настройки просмотра форм Данных ЭД [\(Рисунок](#page-30-2) 23).

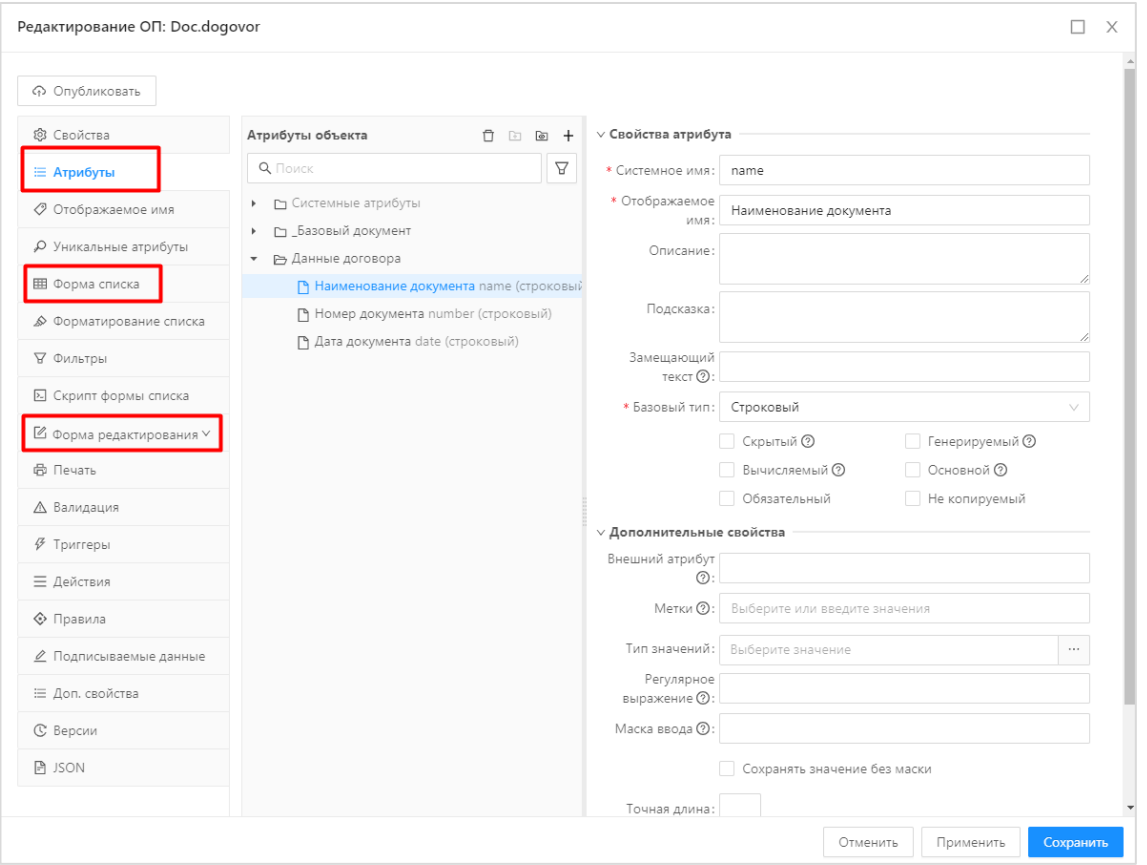

<span id="page-30-2"></span>Рисунок 23 – Пример формы просмотра объекта приложения

В открывшейся форме просмотра/редактирования объекта приложения в разделах:

Атрибуты – содержится атрибутный состав Данных ЭД Объекта хранения, соответствующий типу документа;

Форма списка – содержит перечень настроенных атрибутов, отражаемых в табличной форме Данных ЭД для данного типа документа;

Форма редактирования – содержит перечень настроенных атрибутов, отражаемых на форме просмотра Данных ЭД для данного типа документов.

Более подробное описание работы с просмотром объекта приложения приведено в разделе [4.2.5](#page-39-0) настоящего документа.

#### **4.2.4 Ведение справочников.**

<span id="page-31-0"></span>Условия, при соблюдении которых возможно выполнение операции: в Системе хранения ЭД открыта главная страница с разделом «Справочники», у пользователя есть права доступа к просмотру и редактированию справочников.

Подготовительные действия:

Кликнуть правой кнопкой мышки по разделу «Справочники».

Результатом выполнения предварительных действий является открытие меню раздела «Справочники», в котором осуществляются дальнейшие операции пользователя [\(Рисунок](#page-31-1) 24).

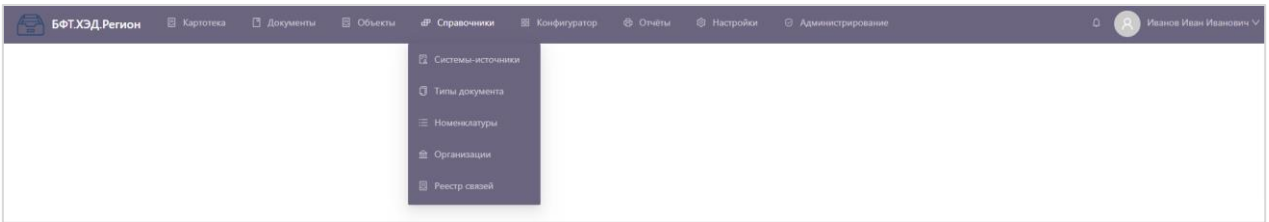

Рисунок 24 – Меню раздела «Справочники»

<span id="page-31-1"></span>В процессе осуществления операций со Справочниками решаются задачи настройки правил хранения Объекта хранения, ведения связей Объектов хранения.

Ресурсы, расходуемые на операцию:

Настройки правил хранения Объектов хранения – время на прохождение этапа пользователем до 20 минут;

Ведение связей Объектов хранения – время на прохождение этапа пользователем до 5 минут.

#### **4.2.4.1 Настройки правил хранения Объектов хранения**

Настройки правил хранения осуществляются ведением справочников Системы хранения ЭД.

### **4.2.4.1.1 Справочник «Системы-источники»**

Справочник «Системы-источники» предназначен для хранения информация о взаимодействующих системах, размещающих информацию в Системе хранения ЭД. Для просмотра или добавления сведения о системе взаимодействия в меню «Справочники» открыть пункт «Системы-источники» [\(Рисунок](#page-32-0) 25).

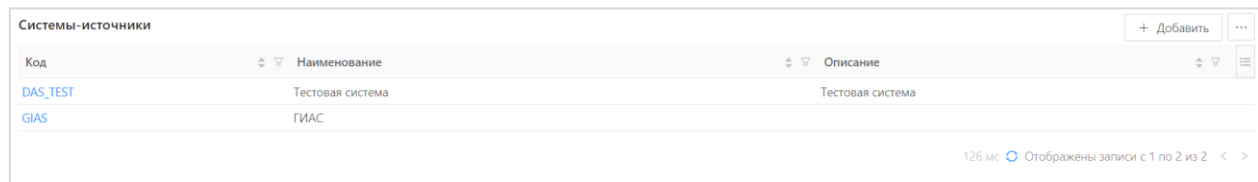

#### Рисунок 25 – Справочник «Системы-источники»

<span id="page-32-0"></span>Для поиска информации о взаимодействующей системе (системе-источнике) в табличной форме справочника предусмотрена панель инструментов с типовыми возможностями фильтрации, сортировки, настройки отображаемых полей, экспорта данных.

Для просмотра запись открывается нажатием ссылки в колонке «Код» либо двойным нажатием в любой части строки [\(Рисунок](#page-32-1) 26).

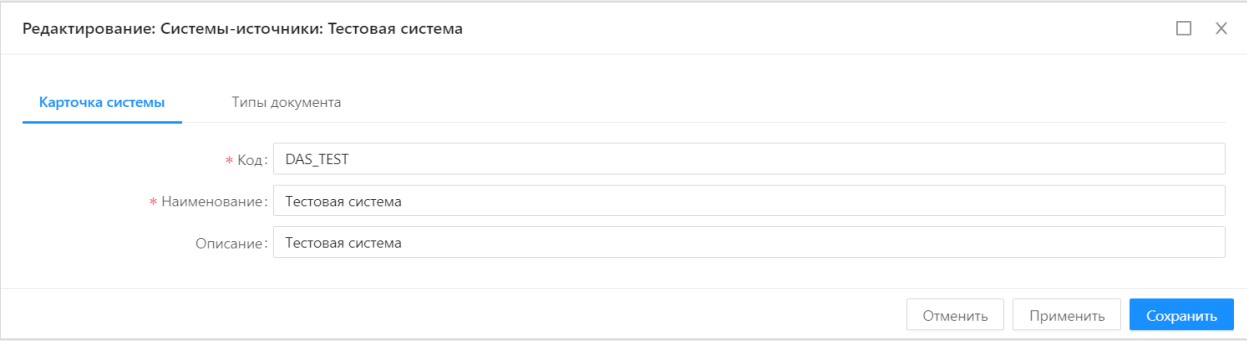

#### Рисунок 26 – Форма редактирования записи Системы-источника

<span id="page-32-1"></span>На форме содержатся:

- Код идентификатор системы-источника;
- Наименование система-источник;
- Описание краткое описание системы источника;

Типы документов – вкладка с перечнем типов документов, используемых в данной взаимодействующей системе.

Для добавления новой записи следует нажать кнопку «Добавить». Отобразится форма создания новой записи [\(Рисунок](#page-33-0) 27).

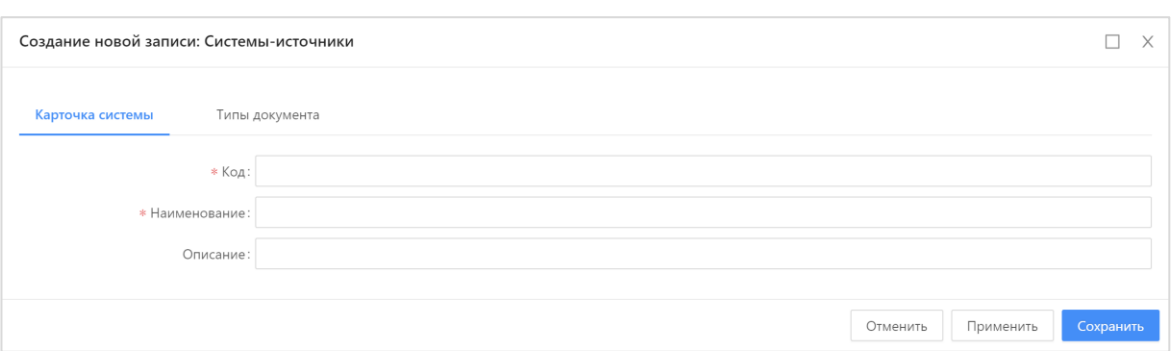

Рисунок 27 – Форма создания новой записи Системы-источника

<span id="page-33-0"></span>На форме необходимо заполнить следующие поля:

– Код – идентификатором системы-источника;

– Наименование – название системы-источника;

Описание – краткое описание системы-источника (необязательно для заполнения);

Типы документов – из справочника «Типы документов» выбираются значения типов документов (необязательно для заполнения).

На форме создания/редактирования записи справочника «Системы-источники» доступны следующие действия:

Сохранить – сохраняет запись с закрытием формы создания/редактирования

записи справочника «Системы-источники»;

Применить – сохраняет запись без закрытия формы создания/редактирования записи справочника «Системы-источники»;

Отменить – закрывает форму создания/редактирования записи справочника «Системы-источники» без сохранения изменений;

– закрывает форму создания/редактирования записи справочника «Системы-источники» без сохранения изменений.

При сохранении записи осуществляются следующие типы контроля:

Контроль заполнения обязательных полей;

Контроль уникальности полей «Код» и «Наименование».

Для удаления записи из справочника необходимо нажать кнопку «Удалить»  $\Box$ 

#### **4.2.4.1.2 Справочник «Организации»**

Справочник «Организации» предназначен для хранения и добавления информации об организациях, размещающих документы в Системе хранения ЭД. Справочник

«Организации» открывается через пункт меню «Справочники» → «Организации» [\(Рисунок](#page-34-0) 28).

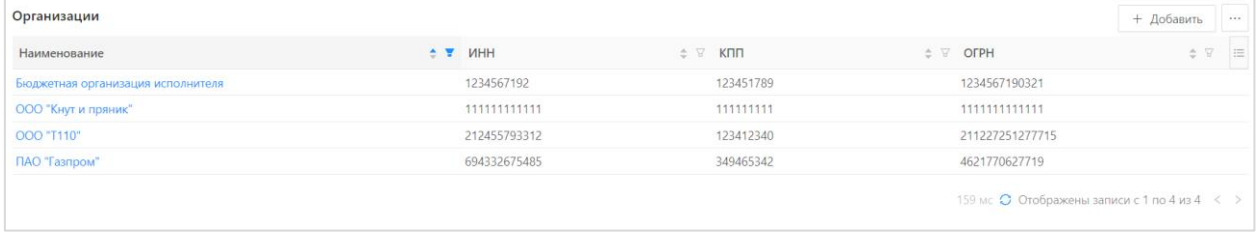

#### Рисунок 28 – Справочник «Организации»

<span id="page-34-0"></span>Для поиска информации об организациях в табличной форме справочника предусмотрена панель инструментов с типовыми возможностями фильтрации, сортировки, настройки отображаемых полей, экспорта данных.

На просмотр организация открывается нажатием на ссылку в колонке «Наименование».

Для добавления новой организации нажимается кнопка «Добавить». На экран выводится форма добавления организации [\(Рисунок](#page-34-1) 29).

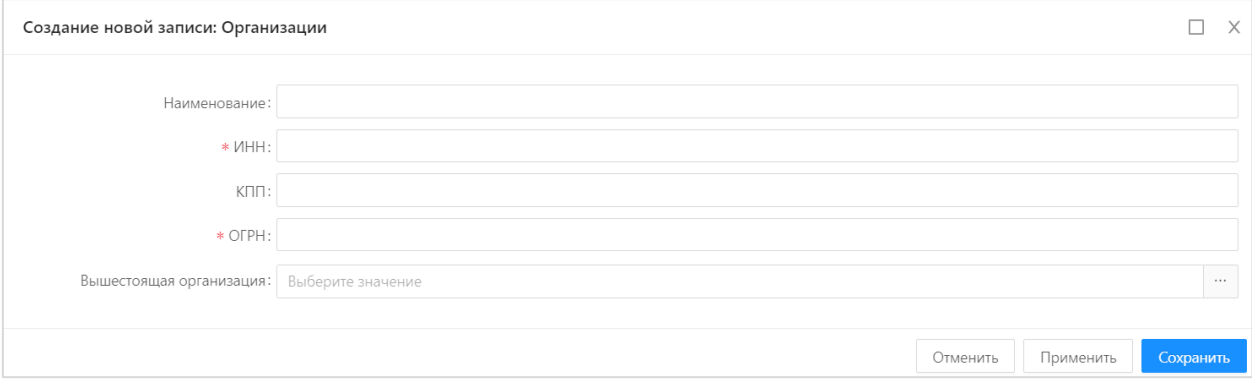

Рисунок 29 – Форма создания новой записи организации

<span id="page-34-1"></span>В форме содержится следующая информация:

- Наименование указывается наименование организации;
- ИНН указывается ИНН организации;
- КПП указывается КПП организации;
- ОГРН указывается ОГРН организации.

На форме создания/редактирования записи справочника «Организации» доступны следующие действия:

### Сохранить

– сохраняет запись с закрытием формы создания/редактирования

записи справочника «Организации»;

Применить – сохраняет запись без закрытия формы создания/редактирования записи справочника «Организации»;

Отменить – закрывает форму создания/редактирования записи справочника «Организации» без сохранения изменений;

 $\times$  – закрывает форму создания/редактирования записи справочника «Организации» без сохранения изменений.

Для удаления записи из справочника используется кнопка «Удалить»  $\Box$ .

#### **4.2.4.1.3 Справочник «Типы документов»**

Справочник «Типы документов» предназначен для хранения информация о типах документов, размещаемых в Системе хранения ЭД. Справочник «Типы документов» открывается через пункт меню «Справочники»  $\rightarrow$  «Типы документов» [\(Рисунок](#page-35-0) 30).

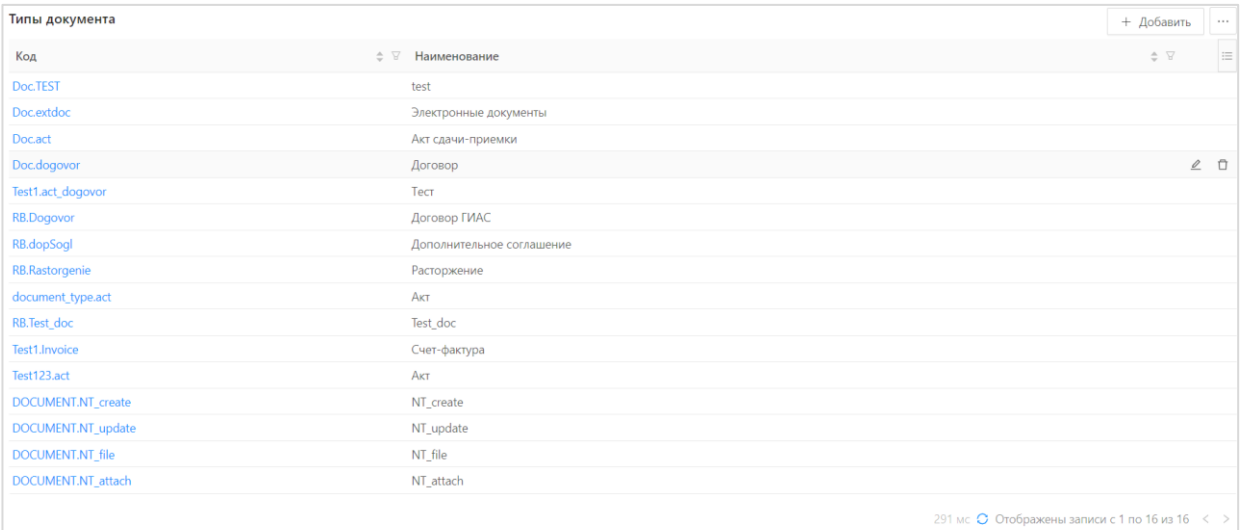

Рисунок 30 – Справочник «Типы документов»

<span id="page-35-0"></span>Для поиска информации о типах документов в табличной форме справочника предусмотрена панель инструментов с типовыми возможностями фильтрации, сортировки, настройки отображаемых полей, экспорта данных.

Форма просмотра типа документов открывается нажатием левой кнопки мыши на ссылку в колонке «Код» [\(Рисунок](#page-36-0) 31).

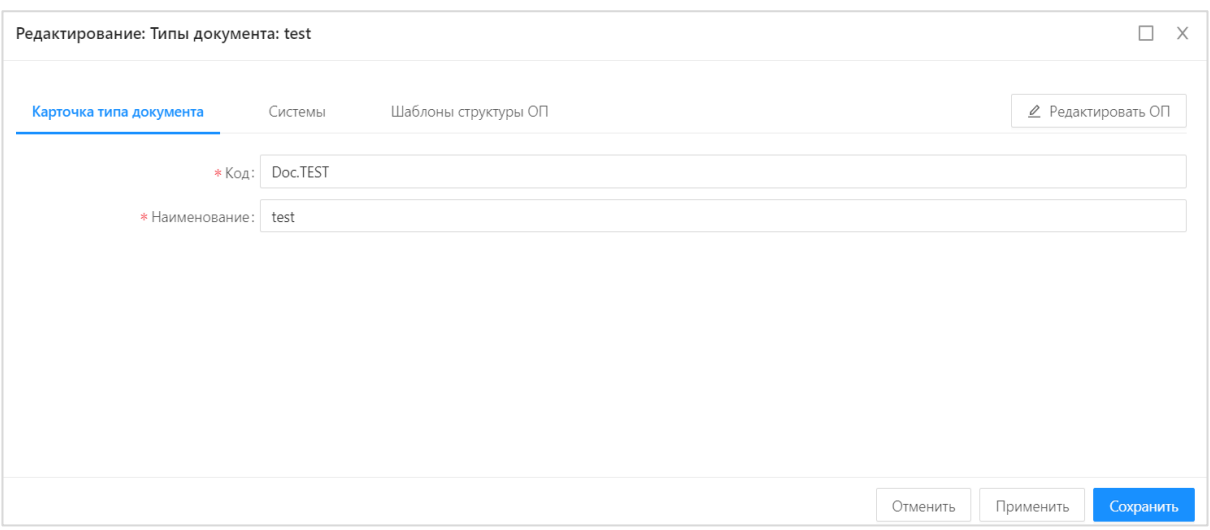

<span id="page-36-0"></span>Рисунок 31 – Форма просмотра/редактирования записи справочника Форма просмотра/редактирования содержит информацию:

- Карточка типа документа:
	- Код указывается код документа (обязательное для заполнения поле);
- Наименование указывается наименование документа (обязательное для заполнения поле);
	- Системы:
		- Наименование наименование системы-источника;
		- Код код системы источника;
	- Шаблоны структуры ОП:
		- Код типа документа;
		- Тип документа;
		- Шаблон структуры;
		- Дата начала действия;
		- Дата окончания действия;
		- Применен;

<u> También de la propinsión de la propinsión de la propinsión de la propinsión de la propinsión de la propinsión </u>

– Идентификатор.

На форме создания/редактирования записи справочника «Типы документов» доступны следующие действия:

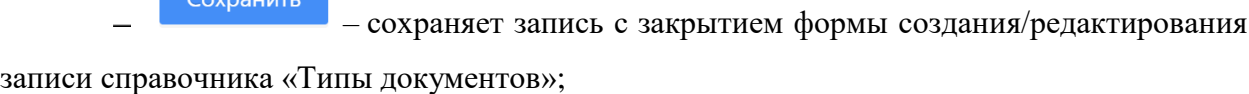

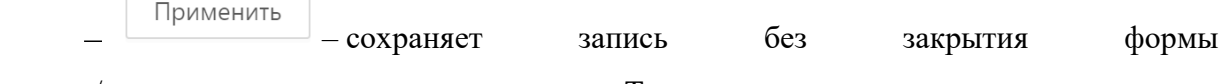

создания/редактирования записи справочника «Типы документов»;

– Отменить<br>— закрывает форму создания/редактирования записи справочника «Типы документов» без сохранения изменений;

 $\times$  – закрывает форму создания/редактирования записи справочника «Типы документов» без сохранения изменений.

При сохранении записи осуществляются контроли:

Контроль заполнения обязательных полей;

Контроль уникальности полей «Код» и «Наименование» типа документов в разрезе учетной системы.

Для удаления записи из справочника используется кнопка «Удалить»  $\Box$ .

#### **4.2.4.1.4 Справочник «Номенклатуры»**

Справочник «Номенклатуры» предназначен для автоматического расчета срока хранения документа, размещенного в Системе хранения ЭД. Применяется для решения задачи управления сроками хранения документов и подробно рассматривается в разделе [4.2.7.](#page-44-1)

## **4.2.4.2 Ведение связей Объектов хранения**

<span id="page-37-0"></span>Связи Объекта хранения с другими Объектами хранения регистрируются в Реестре связей Системы хранения ЭД при передаче из взаимодействующей системы, направление всех зарегистрированных связей в Реестре – родительское [\(Рисунок](#page-37-1) 32).

| СИСТЕМНЫЙ / Реестр связей                   |                                 |                                                                              |                               |                            |                           |                                                                               |
|---------------------------------------------|---------------------------------|------------------------------------------------------------------------------|-------------------------------|----------------------------|---------------------------|-------------------------------------------------------------------------------|
| $\nabla \vee$<br>Q. Coneplant Texct         |                                 |                                                                              |                               |                            |                           | Coxpaninosul distanto V - H IT                                                |
| Ключ карточки_Система-источник <sup>+</sup> | Ключ карточки Тип документа = V | 7 Ключ карточки Внешний ID <mark>:</mark> с 97 Ключ связи Система-источник с |                               | Ключ связи Тип документа с | Ключ связи Внешний ID = \ | Идентификатор версии карточки при регистрации свя <mark>з</mark> н            |
| <b>TMAC</b>                                 | Дополнительное соглашение       | 56f1995e-f979-4f37-99e6-211ab98f FIAAC                                       |                               | <b>Договор ГИАС</b>        |                           | 3574f894-7557-42a3-b15b-5ce bd4b614c-aee5-45fc-aca7-c515fc710655              |
| <b><i><u>TMAC</u></i></b>                   | Дополнительное соглашение       | S6f1995e-f979-4f37-99e6-211ab98f ГИАС                                        |                               | Договор ГИАС               |                           | 3574f894-7557-42a3-b15b-5ce., d757b96c-02e6-4fb0-b373-470c84c011dd            |
| Тестовая система                            | test                            | 999685                                                                       | Тестовая система              | test                       | 999785                    | d7016046-9cc5-476f-b37c-fbcaf475ec43                                          |
| <b>TMAC</b>                                 | Дополнительное соглашение       | 56f1995e-f979-4f37-99e6-211ab98f., ГИАС                                      |                               | Договор ГИАС               |                           | 3574f894-7557-42a3-b15b-5ce bbac57c0-a82c-47fe-bdbd-5cd9b056df0a              |
| <b>TMAC</b>                                 | Дополнительное соглашение       | S6f1995e-f979-4f37-99e6-211ab98f FIAAC                                       |                               | Договор ГИАС               |                           | 3574f894-7557-42a3-b15b-5ce 29de32d3-962e-4a6f-8b77-260b2c40f8dd              |
| <b>TMAC</b>                                 | Дополнительное соглашение       | 10d7cccc-6c13-4093-8d17-f90f8caf ГИАС                                        |                               | Договор ГИАС               |                           | 088748dc-7c56-45d1-bee0-c5a 3e71c141-d8bf-4f57-a6bb-9aa63ead724d              |
| <b><i>TMAC</i></b>                          | Дополнительное соглашение       | 56f1995e-f979-4f37-99e6-211ab98f 「MAC                                        |                               | Договор ГИАС               |                           | 3574f894-7557-42a3-b15b-5ce aa59c249-2d7f-4aac-b4f1-d738a2fc8f6d              |
| Электронная торговая площадка               | <i>Aorosop</i>                  | $1/20 - 56$                                                                  | Электронная торговая площадка | Договор                    | $2/18 - 63$               | 7eb8a9d6-17b8-4e59-a57b-170c3fe42db3                                          |
| <b>TMAC</b>                                 | Дополнительное соглашение       | 56f1995e-f979-4f37-99e6-211ab98f ГИАС                                        |                               | Договор ГИАС               |                           | 3574f894-7557-42a3-b15b-5ce aa59c249-2d7f-4aac-b4f1-d738a2fc8f6d              |
| Тестовая система                            | Электронные документы           | TEST091511                                                                   | Тестовая система              | Электронные документы      | <b>TEST212</b>            | 65d008af-1d7c-474a-baf1-f03818e0fe59                                          |
| <b>TMAC</b>                                 | Дополнительное соглашение       | 56f1995e-f979-4f37-99e6-211ab98f FWAC                                        |                               | Договор ГИАС               |                           | 3574f894-7557-42a3-b15b-5ce e080f08d-3937-4a22-9518-7a022374763c              |
| <b><i><u>TMAC</u></i></b>                   | Дополнительное соглашение       | 56f1995e-f979-4f37-99e6-211ab98f 「MAC                                        |                               | Договор ГИАС               |                           | 3574f894-7557-42a3-b15b-5ce., 52c04229-4831-41c4-91d5-36c594975622            |
| <b>TMAC</b>                                 | Дополнительное соглашение       | 56f1995e-f979-4f37-99e6-211ab98f 「MAC                                        |                               | Договор ГИАС               |                           | 3574f894-7557-42a3-b15b-5ce 302db8d0-2937-455a-9777-eab6d27e7470              |
| <b>TMAC</b>                                 | Дополнительное соглашение       | S6f1995e-f979-4f37-99e6-211ab98f., ГИАС                                      |                               | Договор ГИАС               |                           | 3574f894-7557-42a3-b15b-5ce cb4eb734-1ff0-474b-934c-fbdd6e01b674              |
| <b>TMAC</b>                                 | Дополнительное соглашение       | 56f1995e-f979-4f37-99e6-211ab98f 『MAC                                        |                               | Договор ГИАС               |                           | 3574f894-7557-42a3-b15b-5ce bd4b614c-aee5-45fc-aca7-c515fc710655              |
| <b>TMAC</b>                                 | Дополнительное соглашение       | 56f1995e-f979-4f37-99e6-211ab98f ГИАС                                        |                               | Договор ГИАС               |                           | 3574f894-7557-42a3-b15b-5ce ba79d59a-801b-41cf-9258-7221a1a472bd              |
| <b>DAAC</b>                                 | Дополнительное соглашение       | 56f1995e-f979-4f37-99e6-211ab98f ГИАС                                        |                               | Договор ГИАС               |                           | 3574f894-7557-42a3-b15b-5ce 161e3345-a456-423f-88f5-436c75f5b8f6              |
| <b><i>TMAC</i></b>                          | Дополнительное соглашение       | 56f1995e-f979-4f37-99e6-211ab98f ГИАС                                        |                               | Договор ГИАС               |                           | 3574f894-7557-42a3-b15b-5ce bbd0beb7-e883-4639-8109-b35507eb7118              |
| Тестовая система                            | Электронные документы           | TEST21                                                                       | Тестовая система              | Электронные документы      | TEST2                     | 61197c18-dcaa-4fb2-b686-a1815769f85b                                          |
| <b>TMAC</b>                                 | Дополнительное соглашение       | 56f1995e-f979-4f37-99e6-211ab98f., 「MAC                                      |                               | Договор ГИАС               |                           | 3574f894-7557-42a3-b15b-5ce 2e497407-fc9a-4b17-ad65-a080ef4565e4              |
|                                             |                                 |                                                                              |                               |                            |                           |                                                                               |
|                                             |                                 |                                                                              |                               |                            |                           | 110 м с О Отображены записи с 1 по 20 из ? $\left\langle \quad \right\rangle$ |
|                                             |                                 |                                                                              |                               |                            |                           |                                                                               |

Рисунок 32 – Реестр связей

<span id="page-37-1"></span>Для поиска информации о связях Объектов хранения в табличной форме справочника предусмотрена панель инструментов с типовыми возможностями фильтрации, сортировки, настройки отображаемых полей, экспорта данных.

Посмотреть информацию о зарегистрированной связи можно в форме просмотра, открыв двойным нажатием по строке [\(Рисунок](#page-38-0) 33).

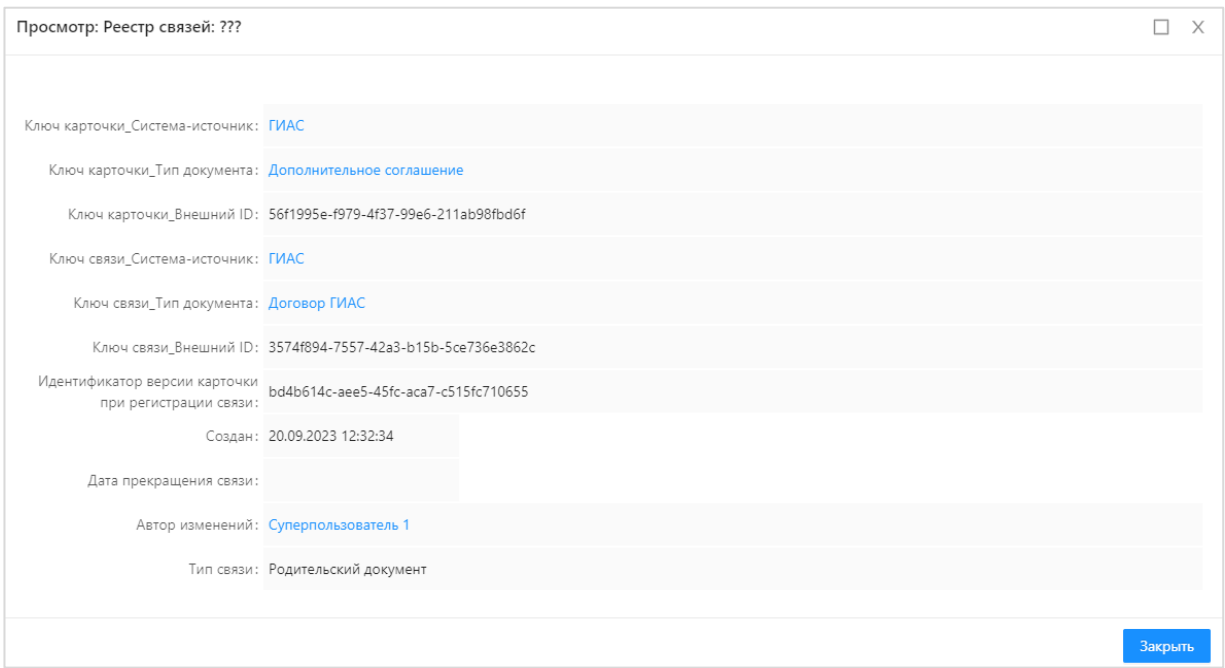

#### Рисунок 33 – Форма просмотра связи

<span id="page-38-0"></span>В форме просмотра содержатся бизнес-ключи связанных Объектов хранения:

– Ключ карточки Система-источник – наименование записи справочника «Системы-источники» дочернего Объекта хранения;

– Ключ карточки Тип документа – наименование записи справочника «Типы документа» дочернего Объекта хранения;

– Ключ карточки Внешний ID – значение внешнего идентификатора Регистрационной карточки дочернего Объекта хранения;

– Ключ связи Система-источник – наименование записи справочника «Системыисточники» родительского Объекта хранения;

– Ключ связи Тип документа – наименование записи справочника «Типы документа» родительского Объекта хранения;

– Ключ связи Внешний ID – значение внешнего идентификатора Регистрационной карточки родительского Объекта хранения,

а также дополнительная информация:

Идентификатор версии Регистрационной карточки дочернего Объекта хранения при регистрации связи;

Дата создания связи;

Дата прекращения связи;

Автор изменений;

Тип связи – дополнительное свойство связи, определяемое взаимодействующей системой.

#### **4.2.5 Работа с Конфигуратором**

<span id="page-39-0"></span>Конфигуратор объектов приложения, предназначенный для быстрого проектирования структур и наполнения данными объектов приложения, открывается через пункт меню «Конфигуратор», представленный на рисунке [\(Рисунок](#page-39-1) 34).

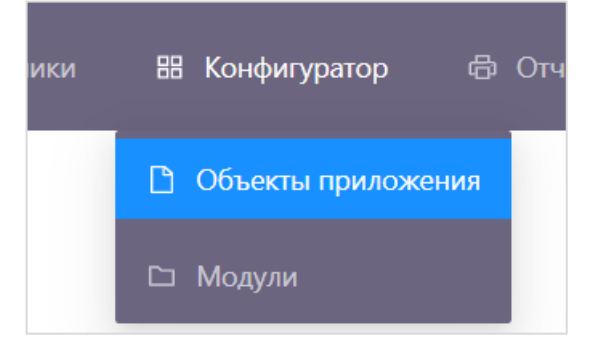

Рисунок 34 – Конфигуратор

<span id="page-39-1"></span>Для создания нового объекта приложения необходимо выполнить следующие действия:

- Перейти в раздел «Конфигуратор» → «Объекты приложения»;
- Выбрать предварительно созданный модуль для объекта приложения;
- Нажать на кнопку  $\lfloor + \rfloor$ .
- В открывшейся форме редактирования описать:
	- «Свойства»;
	- «Атрибуты»;
	- «Отображаемое имя»;
	- «Форму списка»;

– «Форму редактирования». Заполнять вкладку «Форма редактирования» не обязательно, т.к. она генерируется автоматически на основании модели данных.

Сохранить объект приложения – нажать последовательно на кнопки «Сохранить», «Опубликовать».

## **4.2.5.1 Вкладка «Свойства»**

При создании нового объекта приложения в конфигураторе необходимо заполнить общие сведения об объекте, для этого необходимо перейти на вкладку «Свойства» и заполнить необходимые поля [\(Рисунок](#page-40-0) 35).

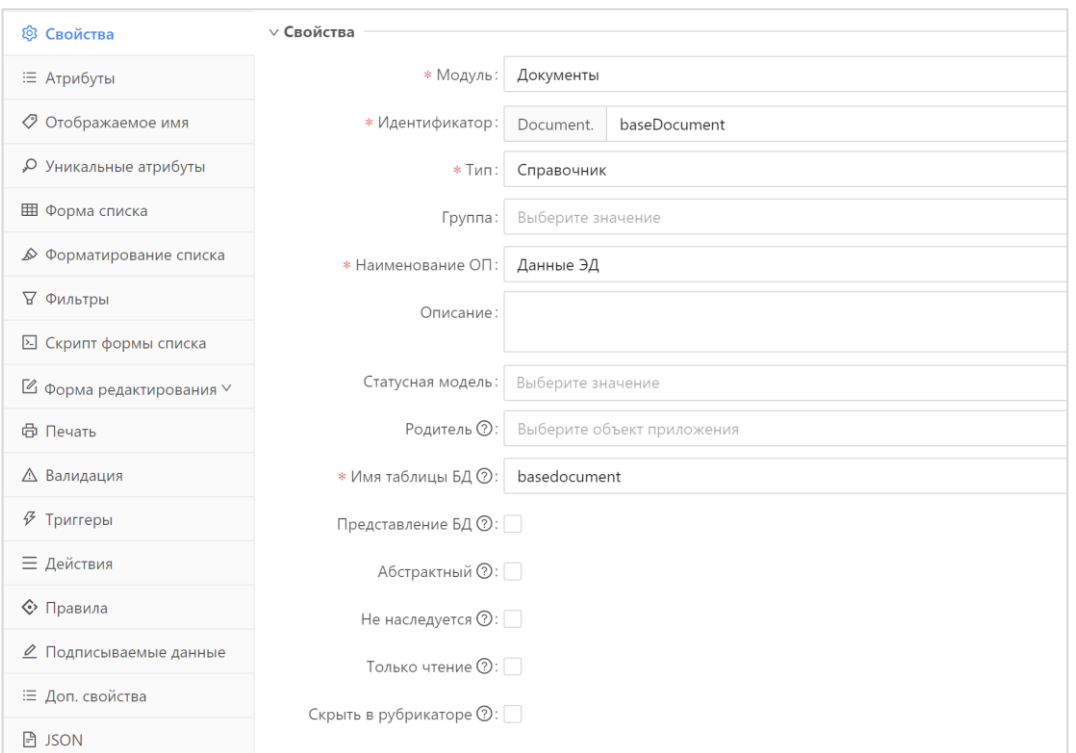

Рисунок 35 – Вкладка «Свойства»

<span id="page-40-0"></span>Описание полей вкладки «Свойства» приведено в таблице ниже [\(Таблица](#page-40-1) 4).

<span id="page-40-1"></span>Таблица 4 – Поля вкладки «Свойства» объекта приложения

| Наименование                    | Описание                                                                              | Способ заполнения                                                                                                    |
|---------------------------------|---------------------------------------------------------------------------------------|----------------------------------------------------------------------------------------------------|
| Модуль                          | Модуль, в рамках которого создается<br>объект приложения                              | Выбрать модуль, в котором будет<br>отображаться объект приложения,<br>из справочника «Модули».<br>Обязательное для заполнения                                                   |
| Идентификатор                   | Уникальное имя объекта приложения                                                     | Полуавтоматическое заполнение.<br>Часть идентификатора заполняется<br>автоматически значением из поля<br>«Идентификатор» справочника<br>«Модули». Обязательно для<br>заполнения |
| Тип                             | Тип объекта приложения                                                                | Заполняется из перечня:<br>«Справочник»;<br>$-$ «Реестр»;<br>- «Пользовательская форма»;<br>«Документ»;<br>«Отчет»;<br>«Представление».<br>Обязательное для заполнения          |
| Группа                          | Тематический раздел для размещения<br>справочника в соответствии с его<br>назначением | Выбрать группу в модуле, в<br>котором будет отображаться<br>объект приложения, или создать<br>новую группу с помощью кнопки<br>«Новая группа»                                   |
| Наименование<br>O <sub>II</sub> | Название объекта приложения                                                           | Ручной ввод. Обязательно для<br>заполнения                                                                                                    |
| Описание                        | Краткое описание назначения объекта                                                   | Ручной ввод                                                                                                    |

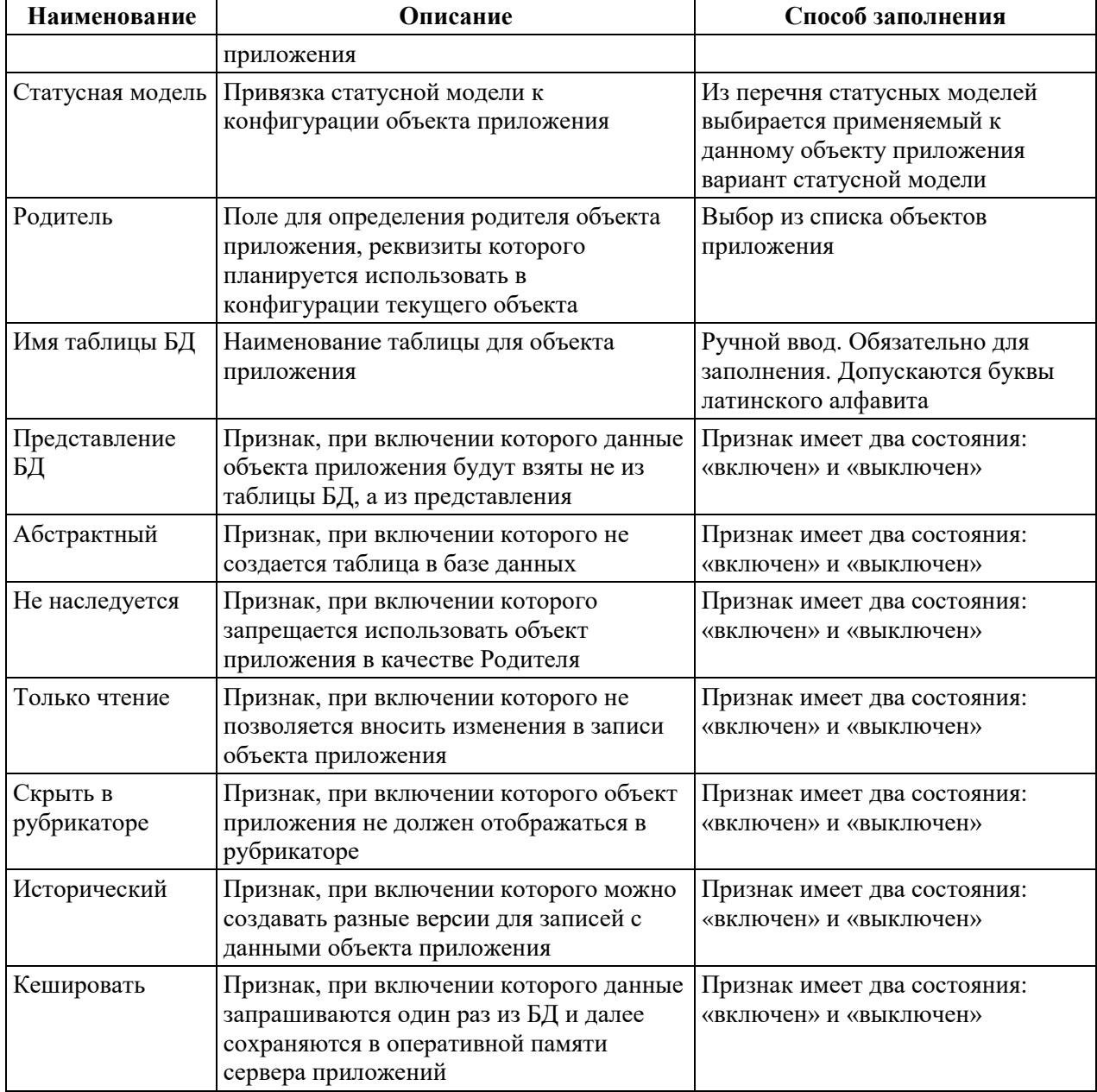

# **4.2.5.2 Вкладка «Атрибуты»**

При создании в конфигураторе объекта приложения необходимо обязательно описать модель данных – перечень атрибутов и их свойств. Для этого в конфигураторе необходимо перейти на вкладку «Атрибуты» (Рисунок 3).

Вкладка «Атрибуты» состоит из разделов:

«Атрибуты объекта»;

«Свойства атрибутов».

В разделе «Атрибуты объекта» отображается перечень добавленных в модель данных полей (атрибутов).

В разделе «Свойства атрибутов» при выборе какого-либо атрибута из раздела «Атрибуты объекта» открывается перечень свойств атрибута [\(Рисунок](#page-42-0) 36).

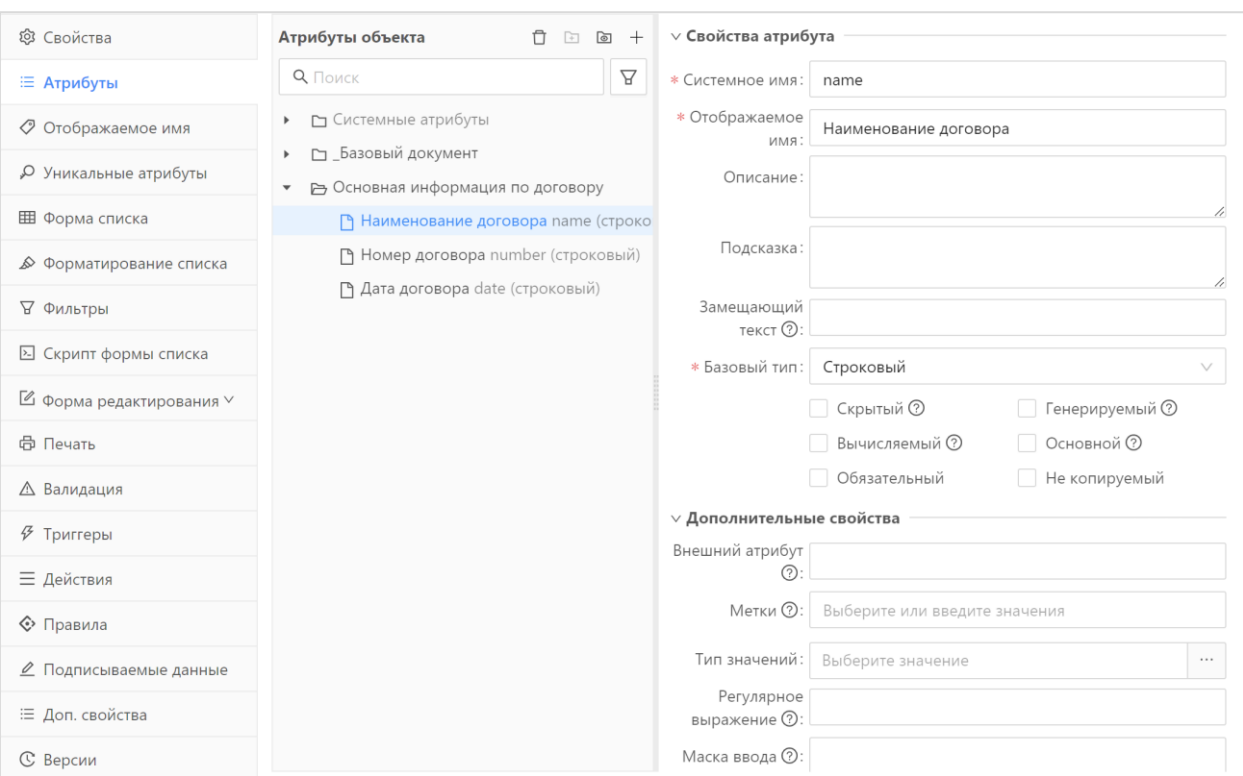

# Рисунок 36 – Вкладка «Атрибуты»

<span id="page-42-0"></span>Описание обязательных свойств атрибутов модели данных приведено в таблице ниже [\(Таблица](#page-42-1) 5).

<span id="page-42-1"></span>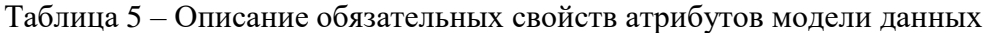

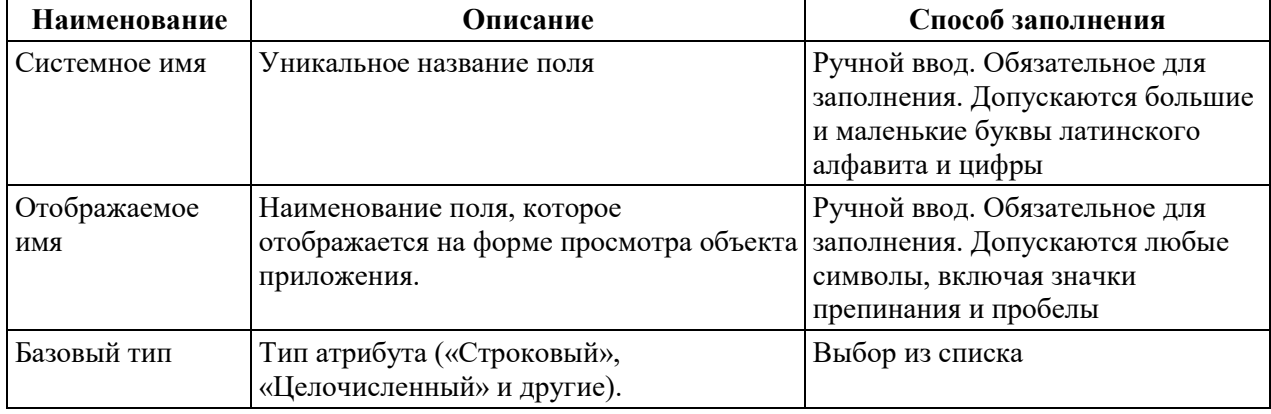

# **4.2.5.3 Вкладка «Отображаемое имя»**

На вкладке «Отображаемое имя» устанавливаются правила отображения элемента объекта приложения [\(Рисунок](#page-43-0) 37).

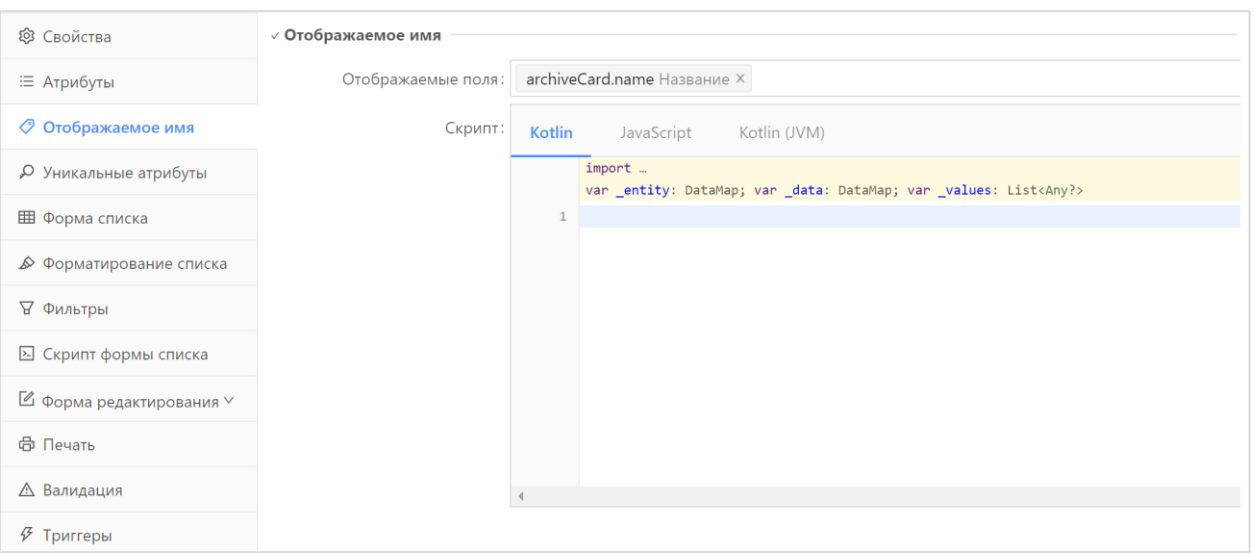

## Рисунок 37 – Вкладка «Отображаемое имя»

# **4.2.5.4 Вкладка «Форма списка»**

<span id="page-43-0"></span>На вкладке «Форма списка» настраивается визуальное отображение списковой формы Карточек ЭД в разделе Документы в разрезе объектов приложений [\(Рисунок](#page-43-1) 38).

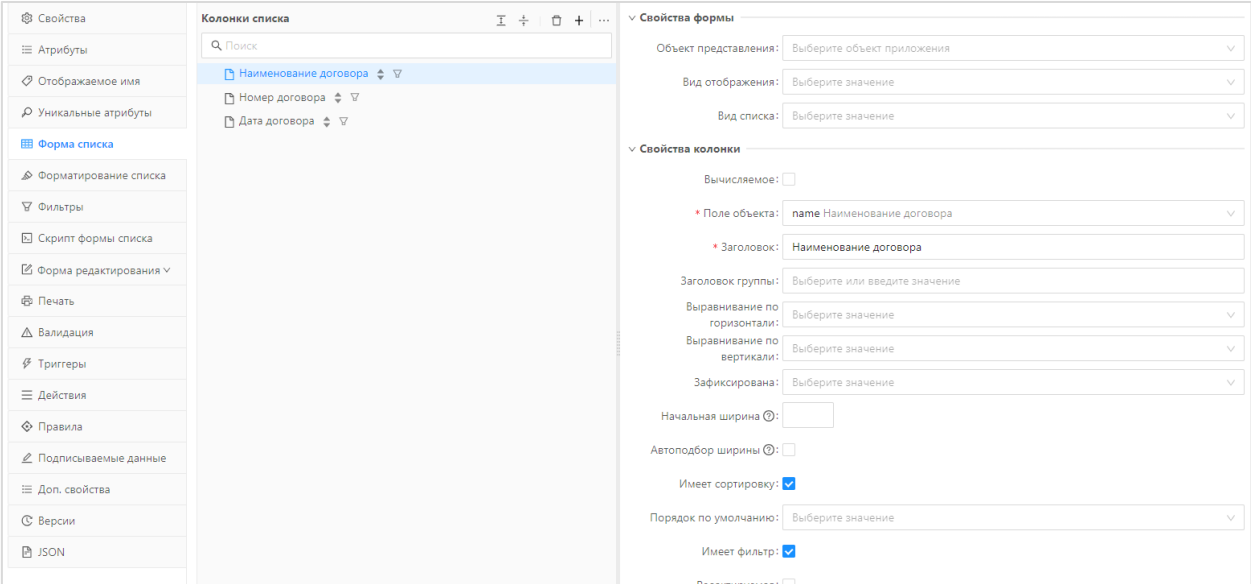

Рисунок 38 – Вкладка «Форма списка»

# **4.2.5.5 Вкладка «Форма редактирования»**

<span id="page-43-1"></span>На вкладке «Форма редактирования» настраивается визуальное отображение формы просмотра объекта приложения [\(Рисунок](#page-44-2) 39).

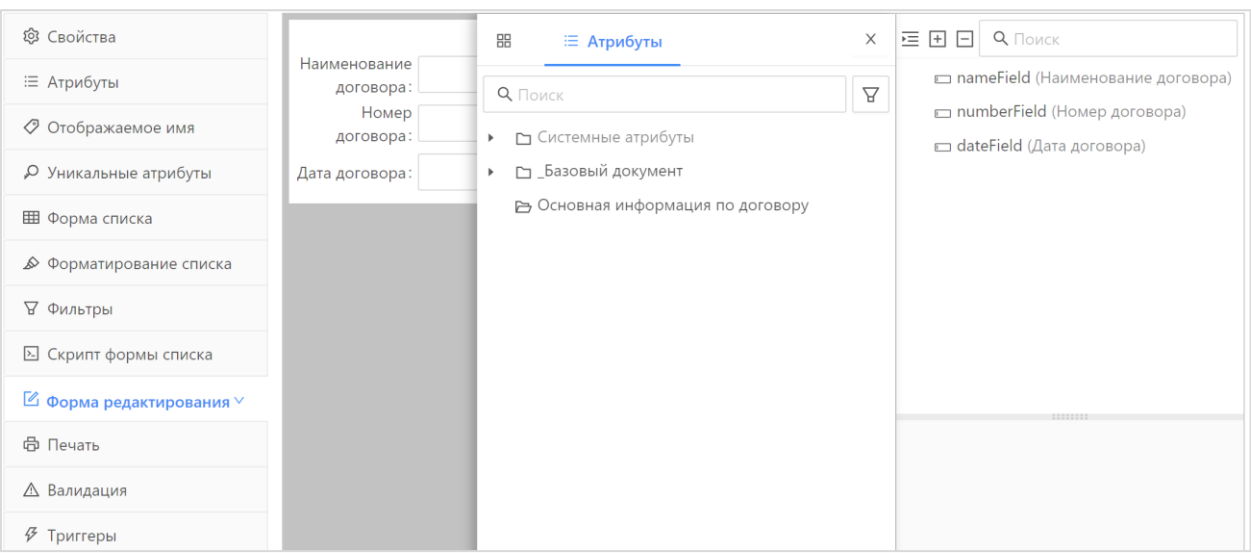

Рисунок 39 – Вкладка «Форма редактирования»

<span id="page-44-2"></span>На вкладке «Форма редактирования» выводятся 4 панели. Назначение каждой панели приведены в таблице [\(Таблица](#page-44-3) 6).

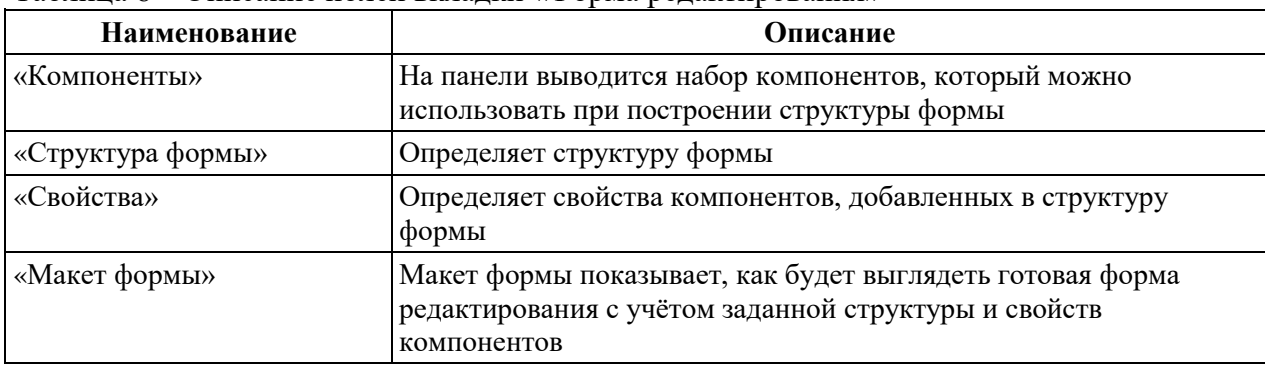

<span id="page-44-3"></span>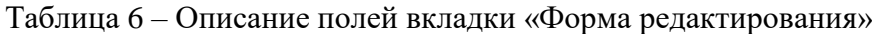

#### **4.2.6 Работа с отчетами**

<span id="page-44-0"></span>Работа с отчетами в Системе хранения ЭД производится в разделе «Отчеты». Раздел включает в себя следующие подразделы:

Отчет о состоянии архивных карточек – предназначен для выполнения одноименного отчета;

Шаблоны отчетов – предназначен для создания и редактирования шаблонов отчетов;

Журнал выполнения отчетов – предназначен для просмотра информации о выполненных отчетах.

<span id="page-44-1"></span>Описание работы с отчетами приведено в «Руководство администратора» (раздел «Отчеты системы»).

#### **4.2.7 Управление сроками хранения Объектов хранения**

Условия, при соблюдении которых возможно выполнение операции: в Системе

хранения ЭД размещены документы системы взаимодействия, значение даты окончания хранения которых не передается из взаимодействующих систем.

Подготовительные действия:

Кликнуть левой кнопкой мышки по разделу «Справочники», в раскрывшемся меню выбрать пункт «Номенклатуры».

Результатом выполнения предварительных действий является открытие справочника «Номенклатуры», в котором осуществляются дальнейшие операции пользователя.

В процессе осуществления операций в Номенклатурах решаются задачи управления сроками хранения Объектов хранения.

Ресурсы, расходуемые на операцию:

Ведение номенклатур – время на прохождение этапа пользователем до 15 минут;

Удаление Объектов хранения по истечении срока хранения – время на прохождение этапа пользователем до 5 минут.

#### **4.2.7.1 Ведение номенклатур**

Ведение номенклатур предназначено для автоматического расчета сроков хранения заданных типов документов в рамках регламентов хранения документов организаций, сохранение правил номенклатуры осуществляется в справочнике «Номенклатуры» [\(Рисунок](#page-45-0) 40)

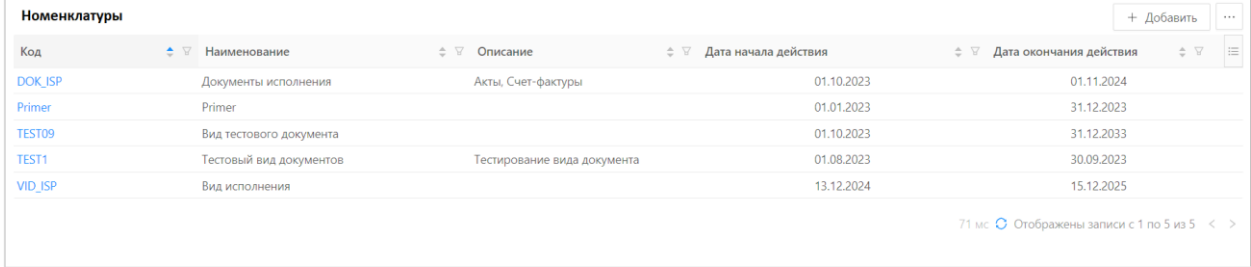

Рисунок 40 – Справочник «Номенклатуры»

<span id="page-45-0"></span>Для поиска информации о номенклатурах в табличной форме справочника предусмотрена панель инструментов с типовыми возможностями фильтрации, сортировки, настройки отображаемых полей, экспорта данных.

Форма просмотра вида документа открывается нажатием на ссылку в колонке «Код».

Для добавления новой записи нажимается кнопка «Добавить». На экран выводится форма создания новой записи [\(Рисунок](#page-46-0) 41).

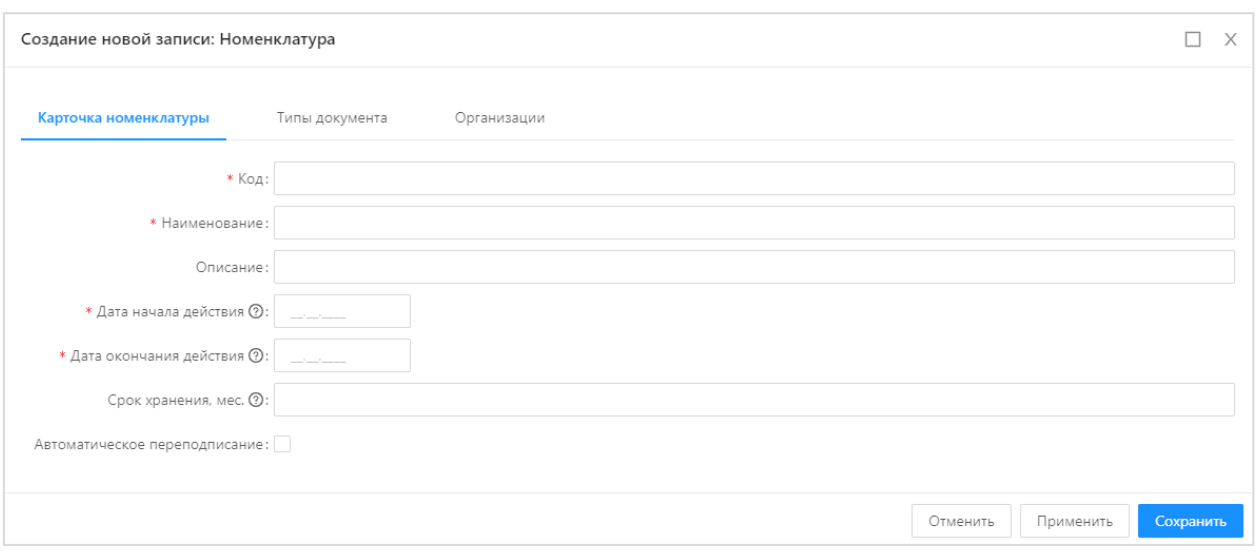

Рисунок 41 – Справочник «Номенклатуры», создание новой записи

<span id="page-46-0"></span>Форма создания новой записи состоит из вкладок: «Карточка вида документа», «Типы документа» и «Организации».

На вкладке «Карточка» содержатся поля:

– Код – указывается код номенклатуры (обязательное для заполнения поле);

– Наименование – указывается наименование номенклатуры (обязательное для заполнения поле);

Описание – указывается описание номенклатуры;

Дата начала действия – дата начала действия правил номенклатуры. Значение вводится вручную или выбирается из календаря (обязательное для заполнения поле);

Дата окончания действия – дата окончания действия правил номенклатуры. Значение вводится вручную или выбирается из календаря (обязательное для заполнения поле).

Срок хранения, мес. – указывается срок хранения (в месяцах) документа для типов документов, на которые распространяются правила номенклатуры.

На вкладке «Типы документов» содержится список типов документов, на которые распространяются правила номенклатуры, с возможностью добавления записей из справочника «Типы документов».

На вкладке «Организации» содержится список организаций, в рамках регламентов которых определяются правила номенклатуры, с возможностью добавления записей из справочника «Организации». Если вкладка не заполнена, то правила номенклатуры распространяются на документы всех организаций, размещенные в Системе хранения ЭД.

На форме создания/редактирования записи справочника «Номенклатуры» доступны следующие действия:

Сохранить – сохраняет запись с закрытием формы создания/редактирования записи;

Применить – сохраняет запись без закрытия формы создания/редактирования записи;

Отменить – закрывает форму создания/редактирования записи без сохранения изменений;

 $\times$  – закрывает форму создания/редактирования записи без сохранения изменений.

При сохранении записи осуществляется контроль заполнения обязательных полей.

Для удаления записи из справочника используется кнопка «Удалить»  $\Box$ .

# **4.2.7.2 Удаление Объектов хранения по истечении срока хранения**

Для настройки удаления документов архива, срок хранения которых истек, настраивается задание планировщика deleteOutOfDateDocs, описание которого приведено в документе «Руководство администратора».

# **4.2.8 Завершение работы с Системой**

<span id="page-47-0"></span>Для завершения работы с Системой необходимо нажать кнопку «Выход» в меню пользователя в правой верхней части окна [\(Рисунок](#page-47-1) 42).

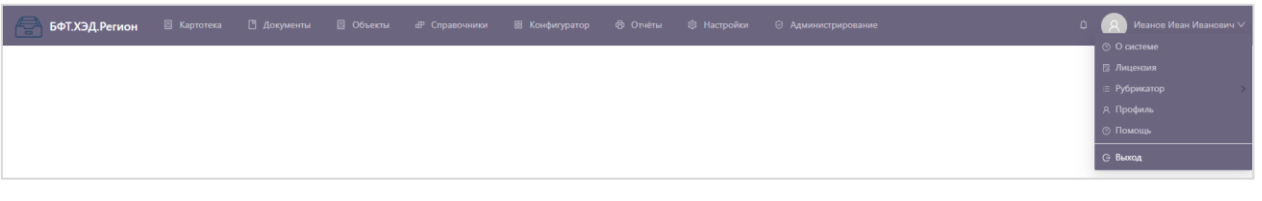

#### Рисунок 42 – Завершение работы

<span id="page-47-1"></span>При выполнении действия сеанс работы с Системой будет завершен. Отобразится окно авторизации пользователя.

**Внимание!** Для корректного завершения работы Системы не рекомендуется осуществлять выход путем закрытия страницы браузера.

# <span id="page-48-0"></span>**5 Аварийные ситуации**

# <span id="page-48-1"></span>**5.1 Действия в случае несоблюдения условий выполнения технологического процесса, в том числе при длительных отказах технических средств**

При несоблюдении пользователем условий выполнения технологического процесса на экране Системы появляется сообщение, содержащие краткое описание проблемы. Пользователю следует выполнить действия, описанные в сообщении. Если в соответствие с рекомендациями не удалось решить проблему самостоятельно, то необходимо обратиться в службу технической поддержки.

При «зависании» Системы (не обновляются данные, в окне браузера отображается пустая страница, появилось сообщение об окончании времени пользовательской сессии) необходимо закрыть окно браузера и повторить вход.

# <span id="page-48-2"></span>**5.2 Действия по восстановлению программ и/или данных при отказах или обнаружении ошибок в данных**

В случае обнаружения ошибок в данных Системы следует обратиться в службу технической поддержки. При этом необходимо указать перечень данных, содержащих ошибки, и правильные значения искаженных атрибутов.

# <span id="page-48-3"></span>**5.3 Действия в случаях обнаружении несанкционированного вмешательства в данные**

<span id="page-48-4"></span>Не предусмотрено, данные в Систему поступают из смежных систем, несанкционированное вмешательство невозможно из интерфейса Системы.

#### **5.4 Действия в других аварийных ситуациях**

В случае возникновения других аварийных ситуаций при работе с Системой следует обратиться в службу технической поддержки. При этом необходимо по просьбе сотрудников технической поддержки описать признаки аварийной ситуации и действия, которые были выполнены пользователем непосредственно перед возникновением аварийной ситуации.

# <span id="page-49-0"></span>**6 Рекомендации по освоению**

Для эффективной работы пользователи Системы хранения ЭД должны обладать соответствующей квалификацией в предметной области.

Перед началом работы с Системой хранения ЭД необходимо ознакомиться с настоящим документом «Руководство пользователя», в котором приведено описание задач пользователя и выполнения действий.

В разделе [1.3](#page-7-0) настоящего документа описаны минимальные требования к уровню подготовки пользователя применительно к работе в Системе хранения ЭД.

Также возможна подготовка пошаговой инструкции или памятки по операциям в Системе на примере следующей таблицы [\(Таблица](#page-49-1) 7).

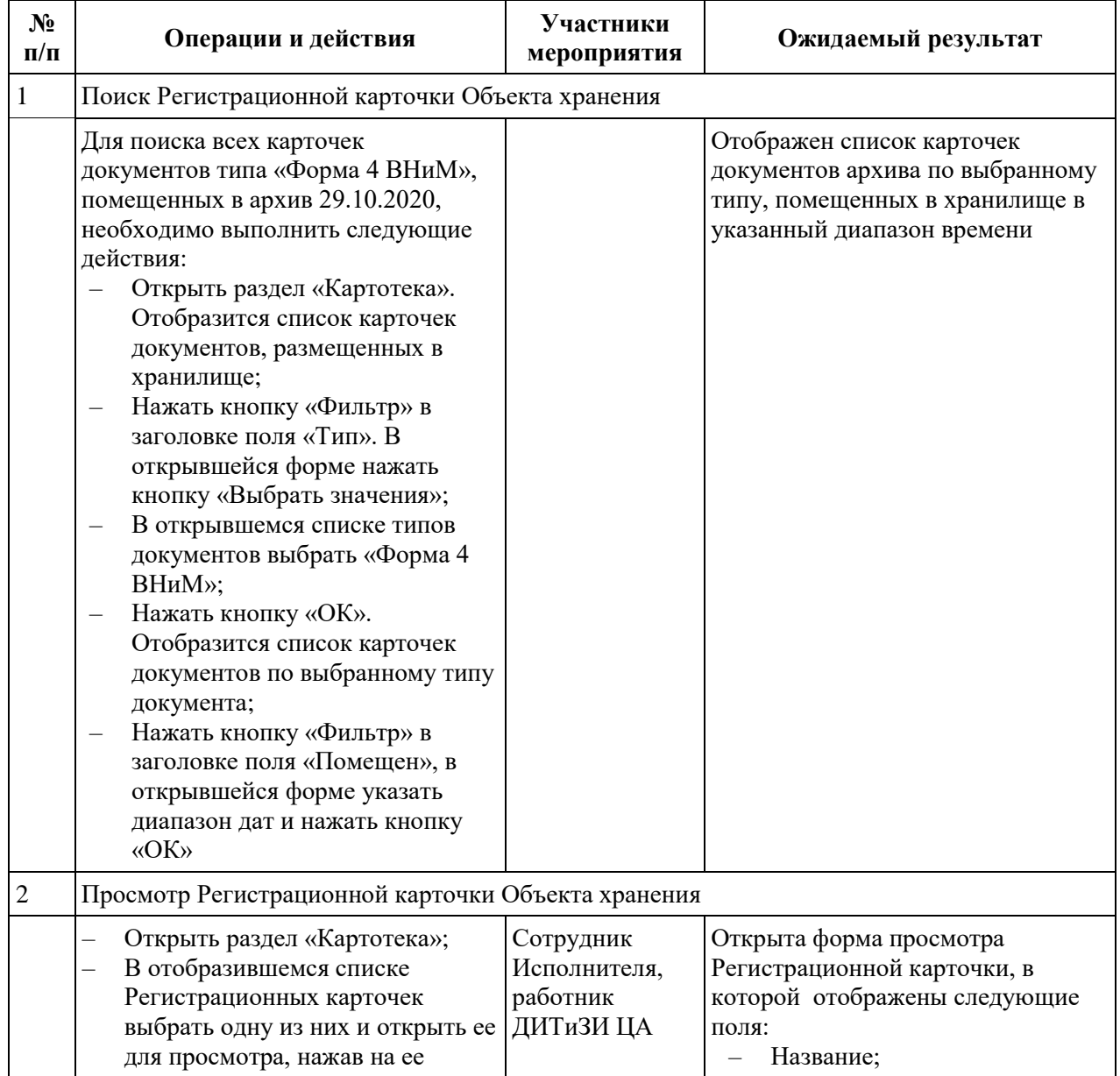

<span id="page-49-1"></span>Таблица 7 – Пример описания основных операций и действий в Системе

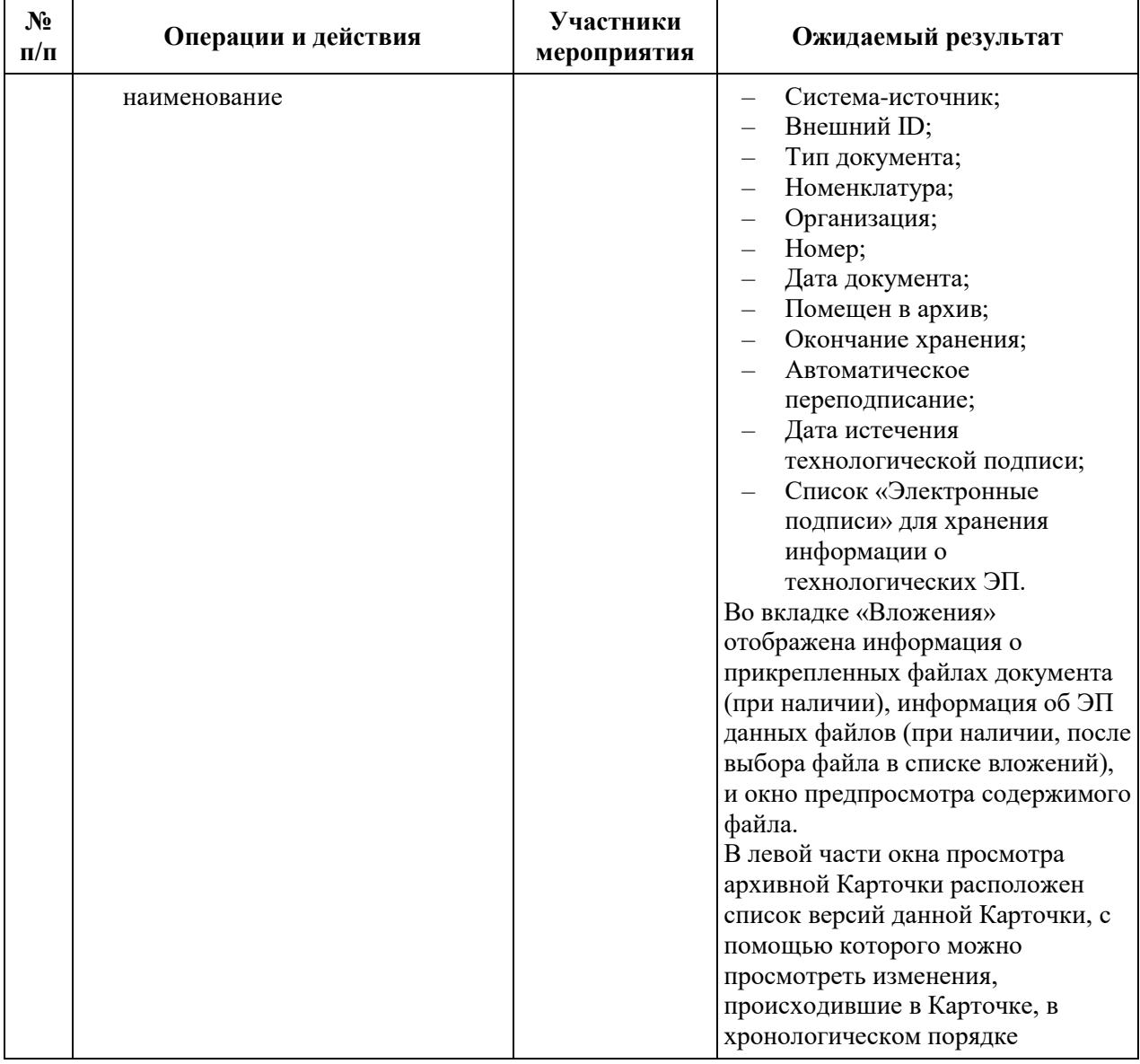